# ČESKÉ VYSOKÉ UČENÍ TECHNICKÉ V PRAZE FAKULTA STAVEBNÍ STUDIJNÍ PROGRAM: GEODÉZIE A KARTOGRAFIE STUDIJNÍ OBOR: GEODÉZIE A KARTOGRAFIE

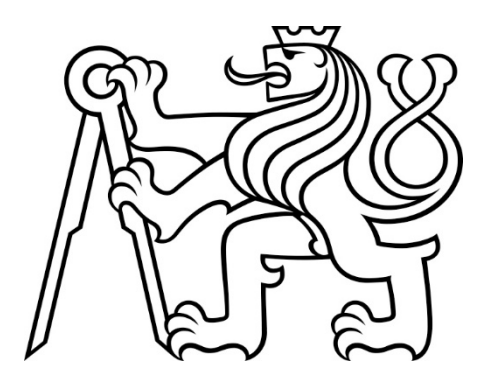

# DIPLOMOVÁ PRÁCE

Dokumentace skutečného stavu muzea v Sadské Documentation of the real state of the museum in Sadská

Vedoucí práce: doc. Ing. Rudolf Urban, Ph.D. Katedra speciální geodézie

2019 Bc. Ladislava Šátková

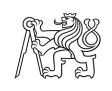

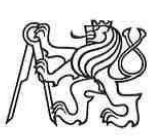

#### ČESKÉ VYSOKÉ UČENÍ TECHNICKÉ V PRAZE

**Fakulta stavební** Thákurova 7, 166 29 Praha 6

# ZADÁNÍ DIPLOMOVÉ PRÁCE

#### I. OSOBNÍ A STUDIJNÍ ÚDAJE

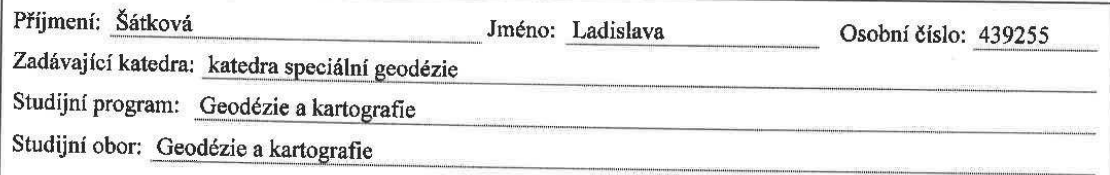

#### II. ÚDAJE K DIPLOMOVÉ PRÁCI

Název diplomové práce: Dokumentace skutečného stavu muzea v Sadské

Název diplomové práce anglicky: Documentation of the real state of the museum in Sadská

Pokyny pro vypracování:

Zaměření skutečného stavu muzea pomocí technologie 3D skenování. Zpracování mračen bodů do jednotného lokálního systému. Vyhotovení stavební dokumentace z mračna bodů.

Seznam doporučené literatury:

Urban, R.: Geodetické práce při měření posunů a přetvoření stavebních objektů. 1. vyd. Praha. CTU Publishing House, 2015.

Štroner, M. - Hampacher, M.: Zpracování a analýza měření v inženýrské geodézii. 1. vyd. Praha: CTU Publishing House, 2011. 313 s. ISBN 978-80-01-04900-6.

Štroner a kol.: 3D skenovací systémy. 1. vyd. Praha. CTU Publishing House, 2013.

Jméno vedoucího diplomové práce: doc. Ing. Rudolf Urban, Ph.D.

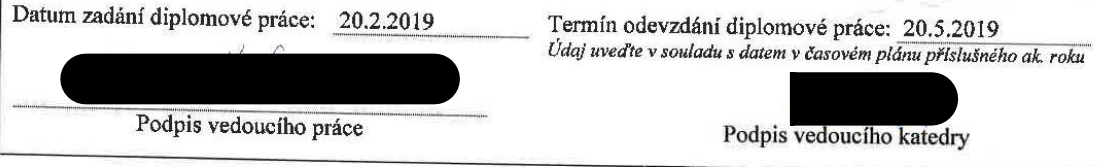

#### III. PŘEVZETÍ ZADÁNÍ

Beru na vědomí, že jsem povinen vypracovat diplomovou práci samostatně, bez cizí pomoci, s výjimkou poskytnutých konzultací. Seznam použité literatury, jiných pramenů a jmen konzultantů je nutné uvést v diplomové práci a při citování postupovat v souladu s metodickou příručkou ČVUT "Jak psát vysokoškolské závěrečné práce" a metodickým pokynem ČVUT "O dodržování etických principů při přípravě vysokoškolských závěrečných prací".

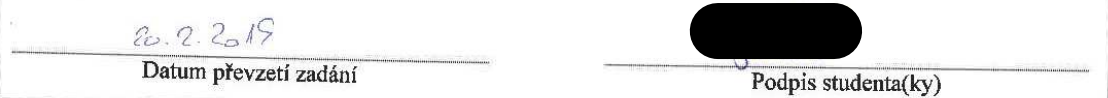

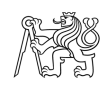

# **Prohlášení**

 Prohlašuji, že jsem diplomovou práci vypracovala samostatně, pouze za přispění vedoucího mé diplomové práce doc. Ing. Rudolfa Urbana, Ph.D. z vlastních poznatků a za použití odborné literatury, která je uvedena v seznamu použité literatury.

V Praze dne …………………..

……………………………………

Bc. Ladislava Šátková

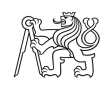

# **Poděkování**

 Ráda bych poděkovala vedoucímu mé diplomové práce doc. Ing. Rudolfovi Urbanovi, Ph.D. za poskytnutí cenných rad, odbornou pomoc a zkušenosti při vypracování celé diplomové práce.

 Stejně tak bych chtěla poděkovat firmě Geodetické služby Nymburk za možnost zpracovat toto téma a hlavně Ing. Joelovi Šárovcovi za jeho rady a pomoc při zpracování zakázky.

 Nakonec děkuji své rodině a přátelům, kteří mi pomohli a podporovali po celou dobu studia.

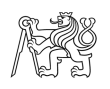

### **Abstrakt**

Cílem této diplomové práce bylo zaměření skutečného stavu Muzea v Sadské. Zaměření objektu umožnilo tvorbu výkresů, které budou sloužit jako podklad pro projektovou dokumentaci připravované rekonstrukce. Muzeum bylo zaměřeno metodou 3D laserového skenování.

V diplomové práci je teoreticky pojednáno o použitých měřických metodách, přístrojích i softwarech. Dále jsou popsány samotné měřické a kancelářské práce, které zahrnují zpracování od naskenovaných mračen po grafické výstupy.

### **Klíčová slova**

3D laserové skenování, bodová mračna, stavební výkresy, Trimble RealWorks, Groma, Microstation

## **Abstract**

The goal of this diploma thesis is to measure the real state of Museum in Sadska. The measuring of the building allowed us to create sketches, which will be used as a base for project documentation of prepared reconstruction. The Museum was measured with 3D laser scanning method.

In the diploma thesis, there is a theoretical part about used methods, equipment and software. In the second part, the practical assessment of the measuring and office work is described. This includes procession starting with scanning the cloud up to graphical outcomes.

# **Keywords**

3D laser scanning, point clouds, construction drawings, Trimble RealWorks, Groma, **Microstation** 

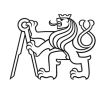

# Obsah

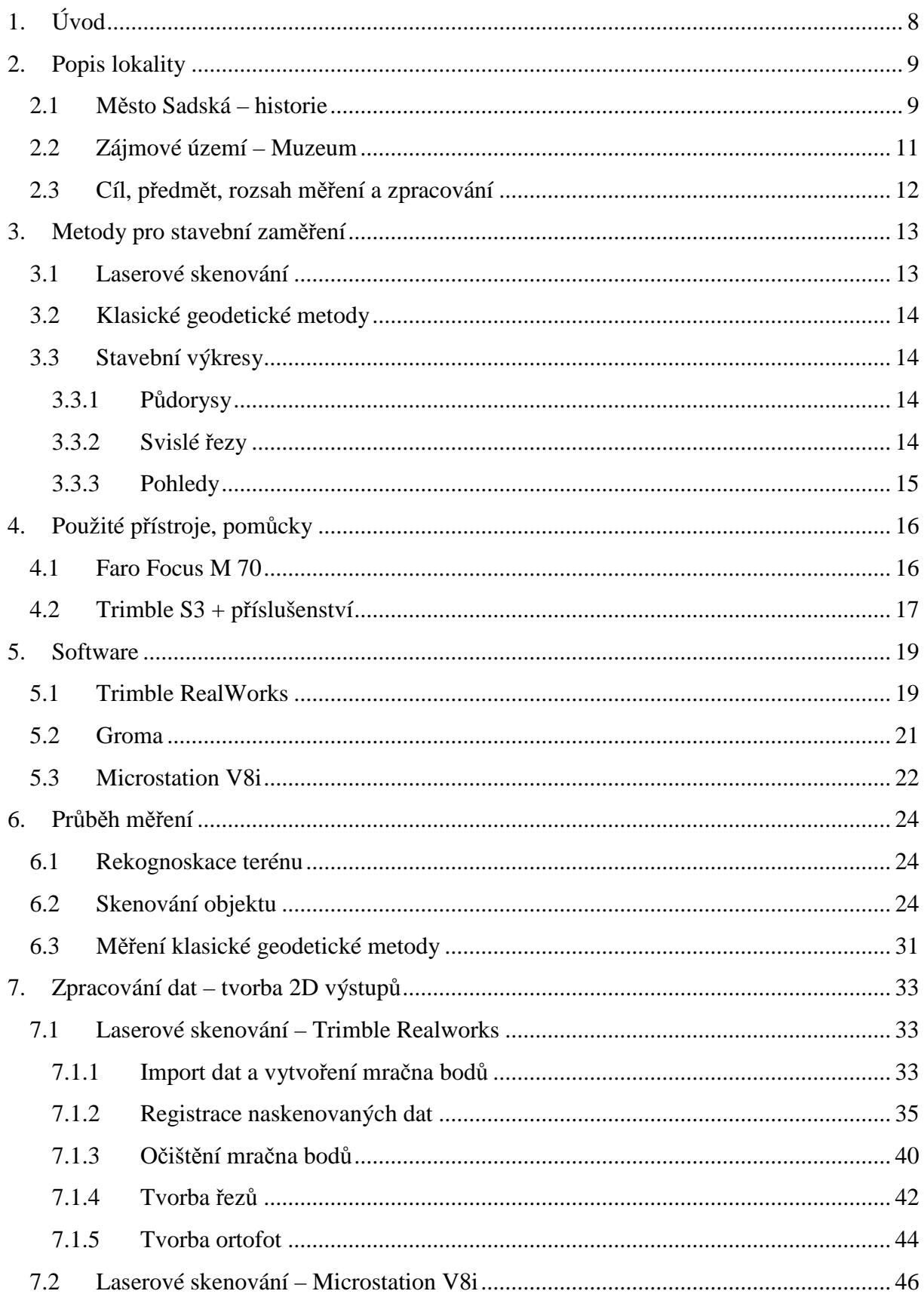

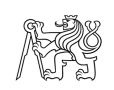

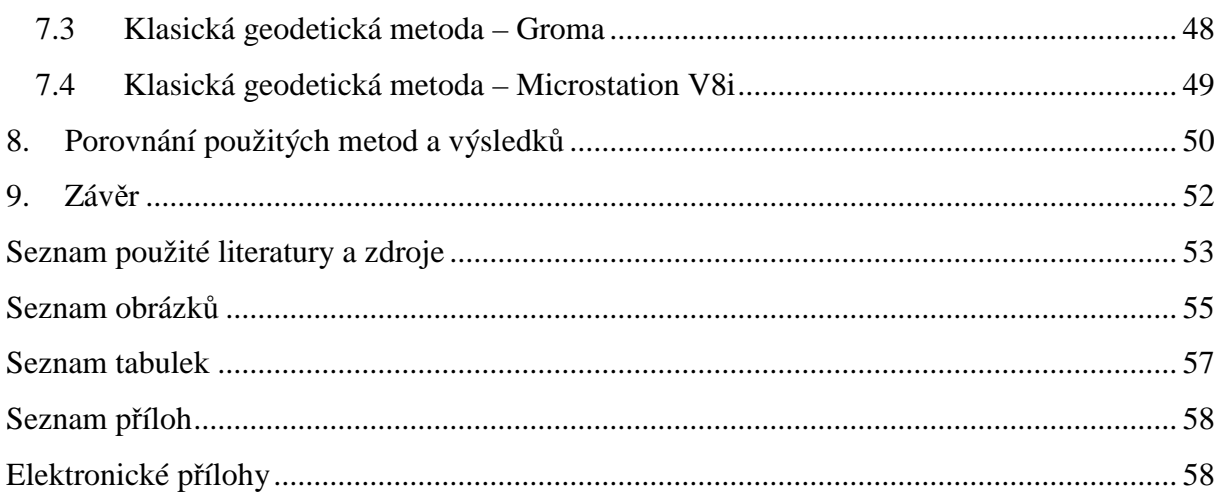

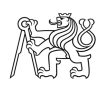

# **1. Úvod**

 Diplomová práce byla vypracována na základě měření, kterých jsem se zúčastnila, provedených v rámci zakázky firmy Geodetické služby Nymburk. Investorem byla obec Sadská. Úkolem bylo zaměření skutečného stavu Muzea, kde vyhotovené stavební výkresy poslouží jako podklad pro projektovou dokumentaci plánované rekonstrukce. Protože šlo o velký objekt, zvolili jsme pro zaměření metodou 3D laserového skenování. Tu jsme používali ve firmě poprvé, tudíž šlo hlavně o zkoušku, zda se z ekonomického a časového hlediska vyplatí.

 Měřické práce probíhaly ve dvou částech. První částí bylo laserové skenování, které proběhlo v prosinci 2018. Naskenován byl celý objekt včetně fasády. Druhou částí bylo měření pomocí totální stanice, které se uskutečnilo na jaře 2019. Tato část byla pouze pro účely diplomové práce, nikoli samotné zakázky.

 Diplomová práce je rozčleněna na dvě části. První polovina je teoretická a pojednává o lokalitě, použitých měřických metodách, pomůckách a softwarech. Druhá polovina je zaměřena na praktickou část, jak probíhalo měření a zpracování zakázky.

Veškeré dokumenty z měření a zpracování zakázky jsou součástí tištěných příloh diplomové práce nebo jsou nahrány na přiloženém CD.

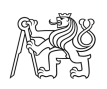

# **2.Popis lokality**

 V této kapitole bude stručně popsána historie a současnost města i zájmového objektu. V krátkém odstavci bude zmíněn cíl, předmět a rozsah měření a zpracování.

# **2.1 Město Sadská – historie**

Tento odstavec byl volně zpracován podle [1], [2], [3], [4].

 Město Sadská se nachází ve Středočeském kraji v okrese Nymburk, 30 km východně od Prahy. Leží v malebném prostředí Polabské nížiny a chráněného přírodního parku s rozsáhlými lesy: Kersko – Bory. Kersko je chatová osada proslavená především Bohumilem Hrabalem. *Obrázek 1*ukazuje polohu obce Sadská.

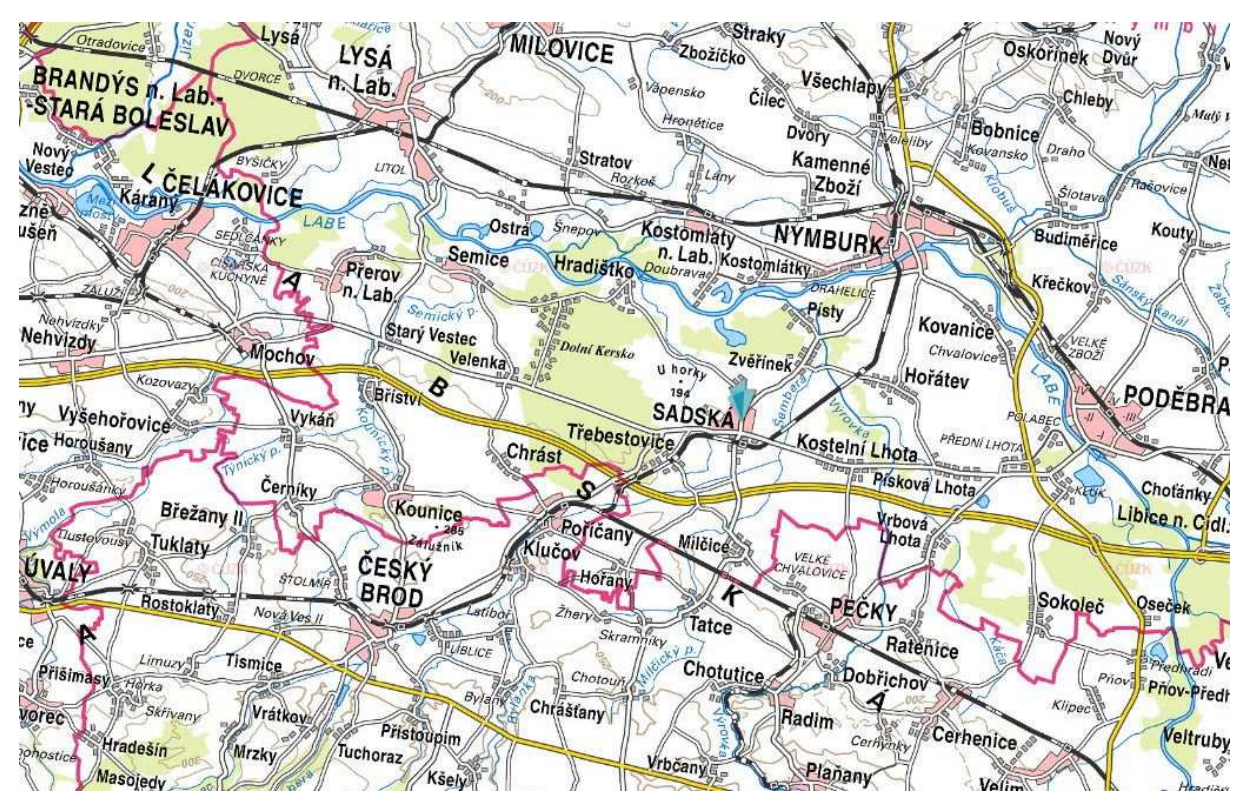

*Obrázek 1: Poloha obce Sadská [5]* 

 Území bylo osídleno v období nejstaršího neolitu. Největší rozkvět nastal ve 12. století, kdy nechal český kníže Bořivoj II. vybudovat na kopci nad městem kostel sv. Apolináře s kapitulou, která ještě s několika dalšími zabezpečovala chod církevních institucí na území dnešních Čech a Moravy. Význam Sadské však začal upadat přeložením kapituly do Prahy (1362).

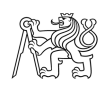

V centru města se nachází základní škola (1902), radnice (1843), barokní zvonice (1691) a Mariánský sloup (1748). Na kraji města u silnice na Prahu se nachází kaple Bolestné Panny Marie.

K rozvoji města přispělo také zřízení lázní. Nejprve dal v roce 1721 farář Schreiter postavit u studánky léčivé vody kapličku a lázeňské stavení s kabinami. Železité lázně byly v provozu až do roku 1834, kdy zde byl postaven cukrovar a po čase zanikly úplně. V roce 1882 vzniklo "Družstvo lázeňské k zřízení lázní železitých borích sadských". Lázně byly otevřeny v témže roce. Při vrtání studně byl objeven pramen alkalicko-muratické kyselky. Lázně byly modernizovány, byly postaveny lázeňské vilky a hotel. Léčila se zde chudokrevnost, srdeční a nervové nemoci, revmatismus a nemoci žaludku či střev. Lázně zanikly za druhé světové války.

Severně od obce se nachází umělé jezero s chatovou oblastí, které vzniklo při těžbě písku v letech 1972-1992. V létě zde nacházejí útočiště obyvatelé jak Sadské, tak okolních obcí.

Město Sadská (celkový pohled ukazuje Obrázek 2) má v současné době okolo tří tisíc obyvatel a městem se stala v roce 1784. Dnes je Sadská známá především díky rekreačnímu potenciálu. Procházky v borových lesích, rovinaté cyklotrasy a krásné koupání v místní pískovně činí z města příjemné místo pro klidnou dovolenou a chvíle odpočinku.

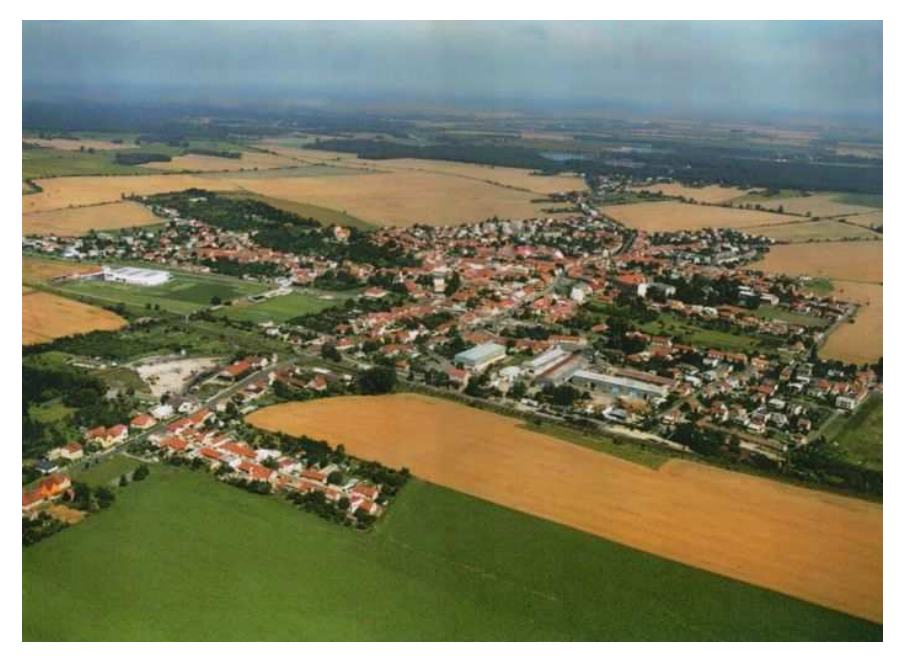

*Obrázek 2: Celkový pohled na Sadskou [2]* 

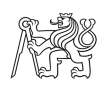

# **2.2 Zájmové území – Muzeum**

Městské muzeum Sadská (Obrázek 3, Obrázek 4) bylo založeno v roce 1910. K tomuto účelu bylo upraveno druhé poschodí staré školy na náměstí. Základem sbírek muzea se stala knihovna s více jak 3000 svazky, které městu odkázal rodák Otakar Georgius Paroubek. Rozrůstalo se díky darům místních občanů a sbírkotvorné činnosti členů muzejního spolku.

V novodobé historii patřilo muzeum pod pobočku Polabského muzea v Poděbradech a skládalo se ze tří výstavních místností. V nich byly trvale umístěny společenskovědní expozice. A to konkrétně *Z historie Sadské, Život v Obci* a knihovna *Georgeion*.

Zhruba před pěti lety bylo muzeum zrušeno a po chystané rekonstrukci budovy by se mělo vrátit zpět. Dnes budova slouží hlavně jako základna městské policie a jako informační centrum města Sadské [2].

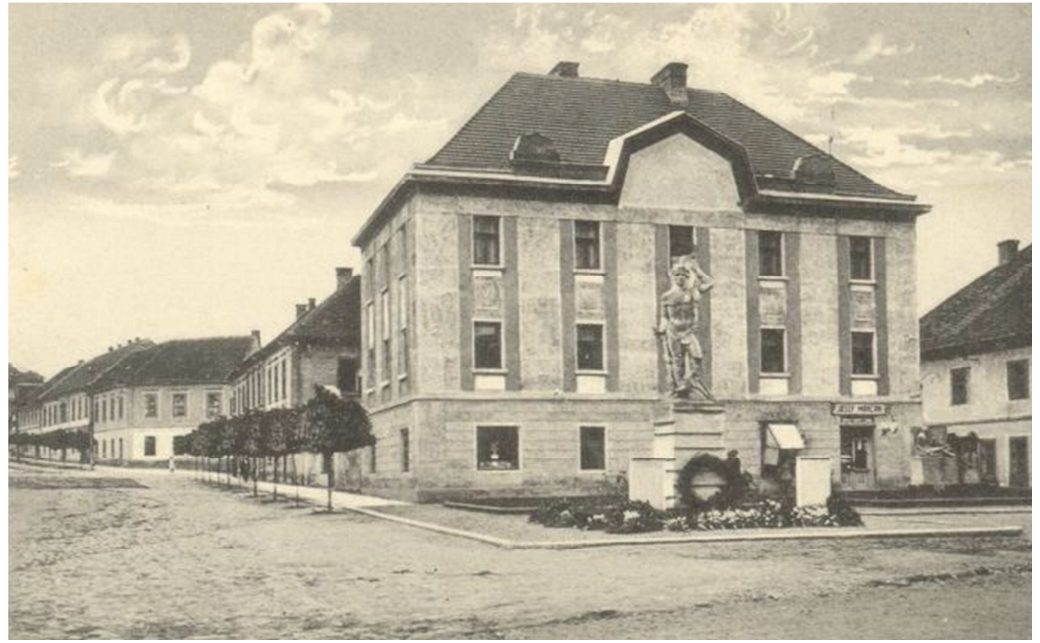

*Obrázek 3: Muzeum 1927 [2]* 

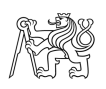

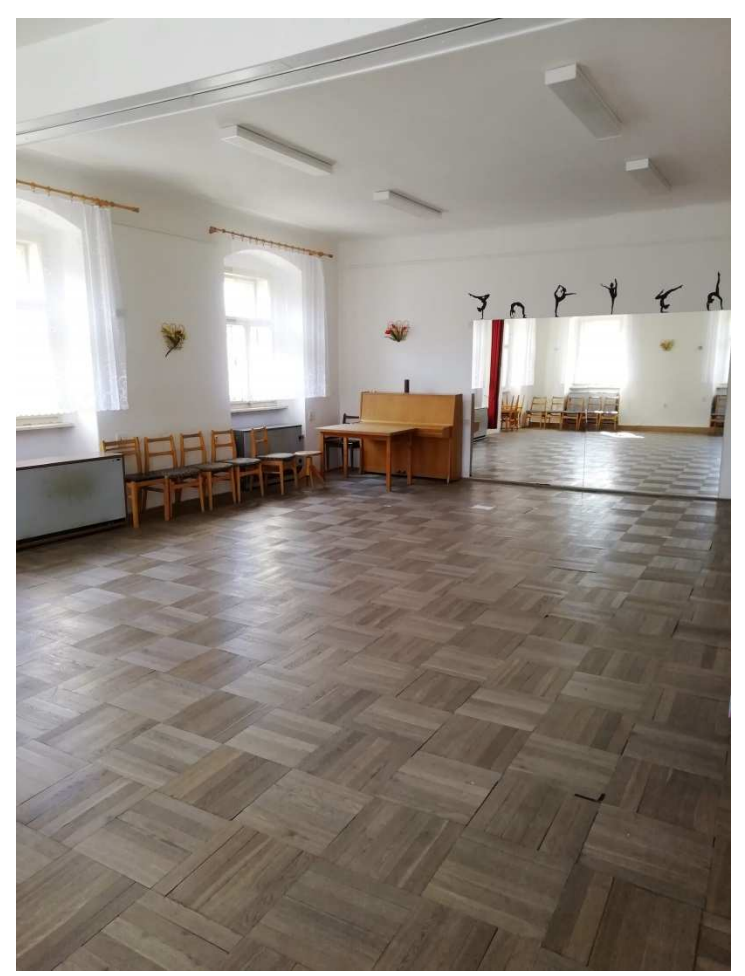

*Obrázek 4: Interiér Muzea* 

# **2.3 Cíl, předmět, rozsah měření a zpracování**

 Zmíněné muzeum vyžaduje rekonstrukci. Jelikož původní stavební dokumentace budovy není kompletní, bylo potřeba zaměřit a vyhotovit novou dokumentaci pro budoucí projekt. Pro zaměření skutečného stavu objektu byla zvolena metoda 3D laserového skenování.

 Předmětem měření byl komplet budovy včetně fasády a střechy. Výsledkem měření jsou půdorysy každého podlaží, dva svislé řezy a čtyři pohledy na fasády. Výkresy by měli sloužit projektantům pro vizualizaci rekonstrukce.

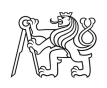

# **3.Metody pro stavební zaměření**

 V této kapitole bude teoreticky pojednáno o možnostech tvorby stavebních výkresů a o metodách geodetického zaměření, které byly pro tuto práci využity.

# **3.1 Laserové skenování**

Metoda laserového skenování spočívá v určování prostorových souřadnic (XYZ). Ty jsou určovány pomocí prostorové polární metody. Skener při práci rotuje ve vertikální rovině a postupně se posouvá horizontální rovině. Měří tedy dva úhly a vzdálenost pro každý bod.

Poloha bodů je určována v souřadnicovém systému, jehož počátek je umístěn ve středu skeneru. Pro připojení do systému JTSK je nutno skenovat body o známých souřadnicích, tzv. vlícovací (identické) body. Jako identické body jsou voleny jednoznačně definované body, jako jsou ostré rohy či výstupky, nebo je možné v objektu rozmístit kulové terče či koule.

Výstupem laserového skenování jsou mračna bodů. Jednotlivá mračna se registrují neboli spojují dohromady, a dále zpracovávají ve speciálních programech. Výsledkem takového zpracování může být 2D nebo 3D model skenovaného objektu.

Laserové skenování má mnoho výhod [6]. Samotné měření je velice rychlé, neomezí se tím tedy případný provoz a práce v terénu se zkrátí. Velmi věrohodně vyhodnocuje detaily, aniž by muselo probíhat další měření. Měřením vzniká komplexní měřická dokumentace, která zobrazuje skutečný stav objektu. Velkou výhodou laserového skenování je, že může být prováděno za jakýchkoliv světelných podmínek. Dá se tedy skenovat i v neosvětlených podzemních prostorech. Měření objektu je bezkontaktní, proto se dají zaměřit i těžce přístupná místa.

 Nevýhodou laserového skenování je časová náročnost při zpracování obrovského množství dat a náročnost na dobré hardwarové i softwarové vybavení. Při měření se časová náročnost projeví pouze při geodetickém zaměřování více vlícovacích bodů ve větších objektech. Při skenování venku může být velmi limitující počasí. Laserový paprsek se totiž při nepříznivých atmosférických podmínkách, jako je déšť či sněžení láme v závislosti na síle nepříznivých jevů.

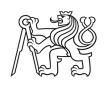

# **3.2 Klasické geodetické metody**

V rámci této diplomové práce bylo klasické zaměření pouze pro porovnání s metodou laserového skenování, hlavně co se týče časové náročnosti. Zaměření je prováděno totální stanicí a pásmem či laserovým dálkoměrem. Hlavní rozměry stavebního objektu jsou získávány měřením totální stanicí pomocí polární metody. Polární metoda je jednou z nejčastěji využívaných metod, sloužící k prostorovému měření bodů. Tato metoda se zabývá měřením šikmých délek, vodorovných a zenitových úhlů. Detaily jako jsou výklenky oken či dveří jsou poté doměřovány dálkoměrem.

Klasické zaměření objektu je výhodné v tom, že jsou zaměřeny pouze body, které jsou pro tvorbu dokumentace podstatné. Jedná se zejména o rohy budov, místností, okna, zárubně dveří, výstupky a další. Měření je proto efektivnější a z toho důvodu i levnější, naopak je ale o dost pomalejší. Zpracování takto naměřených dat je méně náročné hlavně hardwarově.

Nevýhodou oproti laserovému skenování je ovšem to, že nikdy nedokážeme zachytit nejmenší detaily stavebního objektu, jako jsou prohnuté podlahy či popraskané zdivo.

Při měření je důležité vést kvalitní náčrt, ve kterém se nachází půdorys objektu, všechny zaměřené body a doměřované oměrné míry dálkoměrem.

### **3.3 Stavební výkresy**

 Výstupem diplomové práce jsou stavební výkresy. Konkrétně půdorysy všech podlaží, dva svislé řezy a pohledy na průčelí objektu ze všech světových stran.

Všechny tyto podkapitoly byly volně zpracovány podle [7], [8], [9].

#### **3.3.1 Půdorysy**

Půdorys je nákres, který zobrazuje otevřený, pomyslný vodorovný řez vedený cca v 1/3 výšky podlaží. Vodorovný řez zachytí nosné i nenosné konstrukce a lze z něj vypozorovat rozmístění okenních a dveřních otvorů. V půdoryse se označují údaje pro provedení díla, jako délkové kóty, výměry a popisky jednotlivých místností. Obrys svislé konstrukce se kreslí velmi tlustou čarou. Jejich tvorba se provádí dle normy ČSN 01 3420.

#### **3.3.2 Svislé řezy**

Svislý řez vznikne, když se budova prořízne myšlenou svislou plochou, část před touto plochou se odstraní a svislý řez se promítne na průmětnu umístěnou za tímto řezem. Prochází

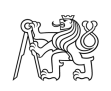

objektem v takovém místě, aby byly zřetelně zobrazeny konstrukce, a důležité části budovy Rovina se vede zpravidla schodištěm a to tak, aby poskytla možnost co nejúplnějšího zobrazení schodiště. Rovina se může zalamovat, nesmí ovšem vzniknout nelogický a nesouvislý obraz. Řezy se vyhotovují dle normy ČSN 01 3420.

#### **3.3.3 Pohledy**

Pohled neboli průčelí objektu je boční pohled na fasádu objektu ze všech stran, vždy kolmo k fasádě. Zobrazuje všechny hrany viditelné na fasádě, např.: okna, dveře, střechy, komíny atd. Názvy jednotlivých pohledů jsou určeny podle světových stran, na které je daná fasáda otočena. Pohledy jsou tvořeny dle normy ČSN 01 3420.

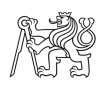

# **4.Použité přístroje, pomůcky**

 Pro skenování objektu byl použit laserový skener Faro Focus M 70 zapůjčený od firmy Geotronics Praha. K porovnání pomocí klasické geodetické metody byla použita totální stanice Trimble S3. Dalším příslušenstvím byly stativy, ruční dálkoměr a svinovací metr.

# **4.1 Faro Focus M 70**

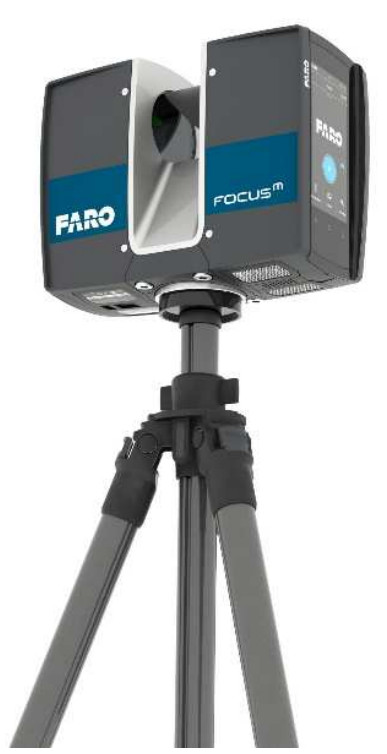

*Obrázek 5: FARO Focus M 70 [10]* 

Pro skenování budovy muzea v Sadské byl použit 3D laserový skenovací systém FARO Focus M 70 (Obrázek 5). Výhodou tohoto skeneru je nízká hmotnost, která jenom 4,2 kg díky ní je velice mobilní. Dále relativně vysoká rychlost skenování (až 488,000 bodů za sekundu), dlouhá výdrž baterie (skener vydrží až 4,5 hodiny nepřetržitého skenování). Velkou výhodou je také HDR kamera, ta poskytuje přirozené obarvení i v případě skenování v extrémně tmavých nebo přesvícených prostorech. Skener dokáže snímat data od 0,6 m až do 70 m a jeho zorný rozsah je 300° ve vertikálním a 360° v horizontálním směru. Stupeň krytí IP 54, skener je tedy prachotěsný a vodotěsný. Délková přesnost měření, kterou udává výrobce je  $\pm$  3 mm [10].

Skener je vybaven jednoduchým softwarem, který umožňuje nastavení parametrů skenování či prohlížení jednotlivých skenů. Vše se ovládá pomocí dotykové displeje, který je

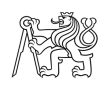

umístěn na boku skeneru nebo pomocí speciální aplikace mobilního telefonu. Měřená data se dají ukládat na SD karty.

# **4.2 Trimble S3 + příslušenství**

 Trimble S3 (Obrázek 6) je robotizovaná totální stanice se servoustanovkami. Je vybavená vnitřní pamětí 8 GB se slotem na SD kartu, barevným dotykovým LCD displejem s úhlopříčkou 11 cm, kompletní alfanumerickou klávesnicí a dvěma nezávislými vstupy pro Li-Ion baterie (tím je umožněna doba provozu až 12 hodin) [11]. Specifické parametry přístroje uvádí Tabulka 1.

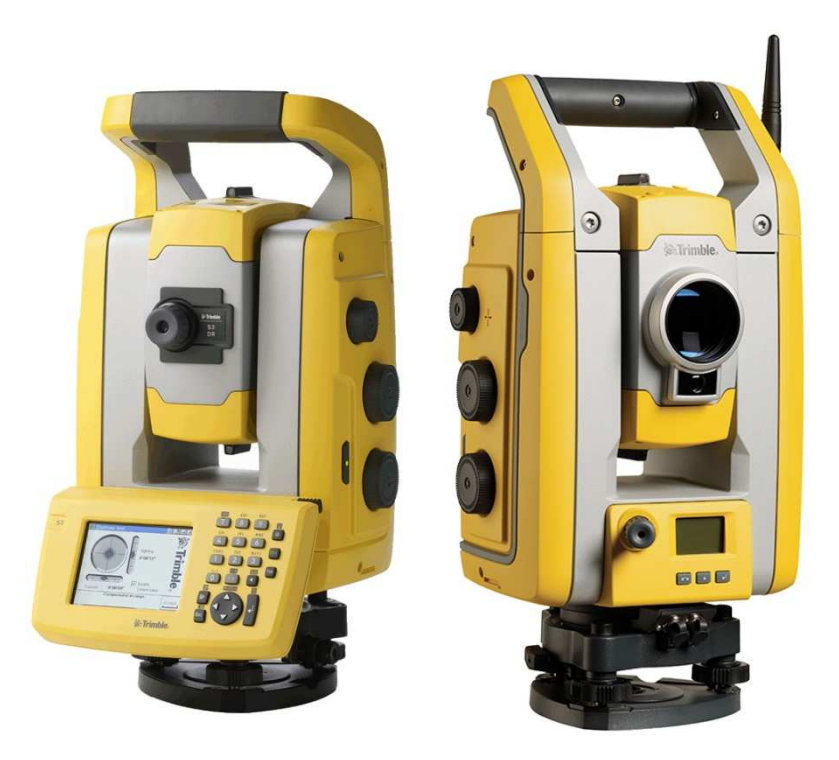

*Obrázek 6: Trimble S3[12]* 

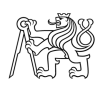

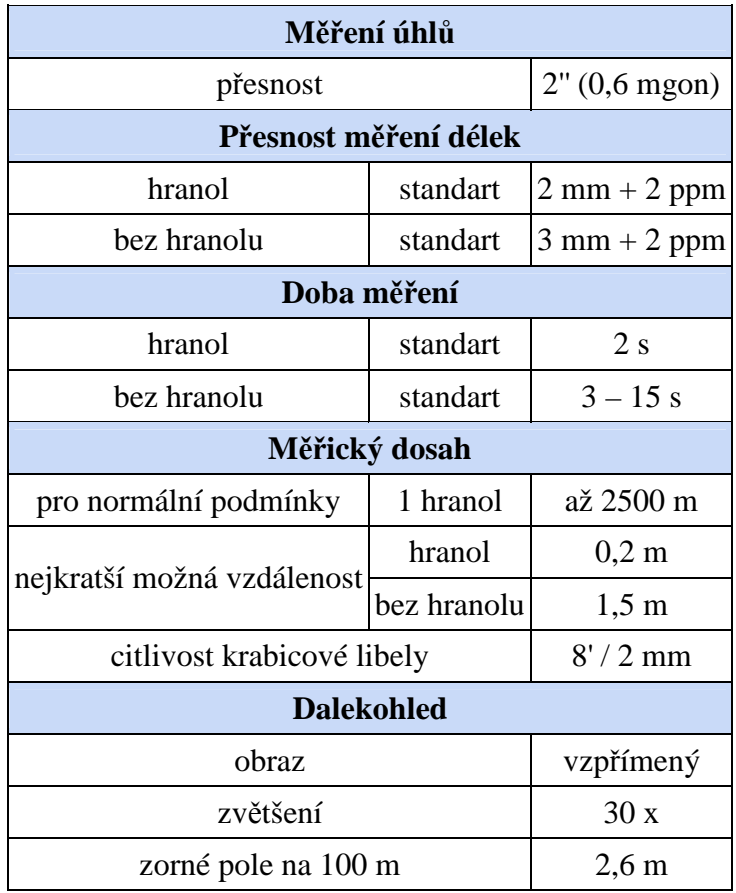

#### *Tabulka 1: Technické parametry [11]*

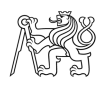

# **5. Software**

 Tato kapitola je věnována speciálním programům, ve kterých bylo prováděno veškeré zpracování. Ke zpracování naskenovaných mračen byl využit program Trimble RealWorks. Výpočty byly provedeny v programu Groma a všechny výkresy kresleny v programu Microstation V8i.

### **5.1 Trimble RealWorks**

Software Trimble RealWorks slouží pro import a zpracování 3D dat ze skenerů Trimble, FARO a totální stanice Trimble SX10. Nejčastěji ho využívají geodetické a firmy zabývající se geoprostorovým vnímáním. Hlavní předností softwaru je jeho výkonnost, neboť dokáže zpracovat velmi objemná data technologií 3D skenování.

Naskenovaná mračna software uživatelům umožňuje registrovat, vizualizovat, prozkoumávat a zpracovávat. Mezi další možnosti softwaru patří například tvorba drátěných modelů, vytváření vrstevnic, zpracování 2D fasád, export do Google Earth nebo třeba tvorba videoprůletů objektem.

Výstupem zpracování v tomto softwaru v rámci diplomové práce byly svislé i vodorovné řezy mračnem bodů objektem ve formátu \**.dgn*. Velkou předností je funkce *Publish*, která slouží ke sdílení a prohlížení všech skenů komukoliv, kdo přímo nevlastní software Trimble Realworks [13]. V následujících obrázcích je znázorněno, jak vypadá rozhraní tohoto software (Obrázek 7), dále je uveden názorný příklad z funkce Publish, která znázorňuje vnitřní prostory monitorovaného objektu (Obrázek 8 a Obrázek 9).

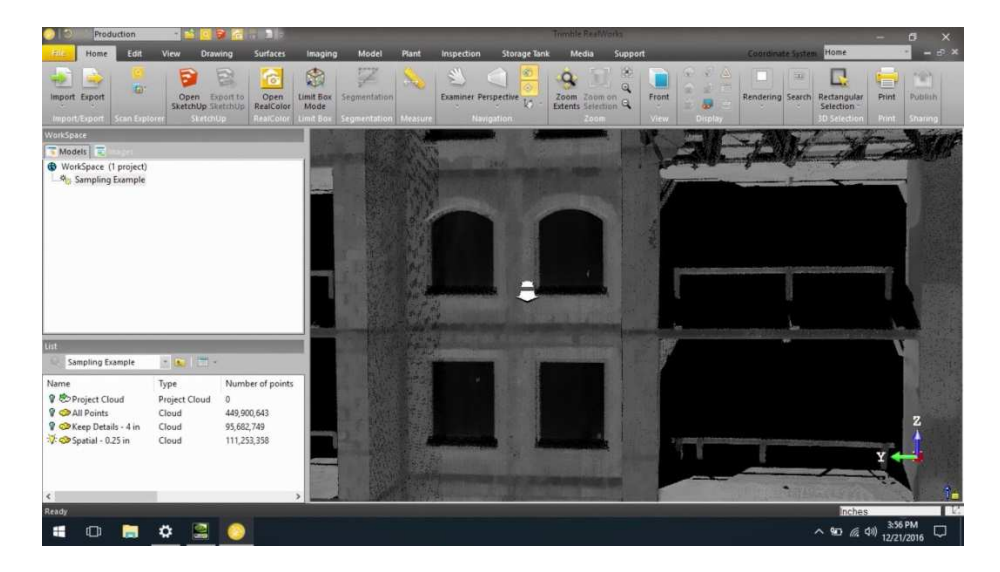

*Obrázek 7: Ukázka rozhraní Trimble RealWorks [13]* 

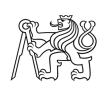

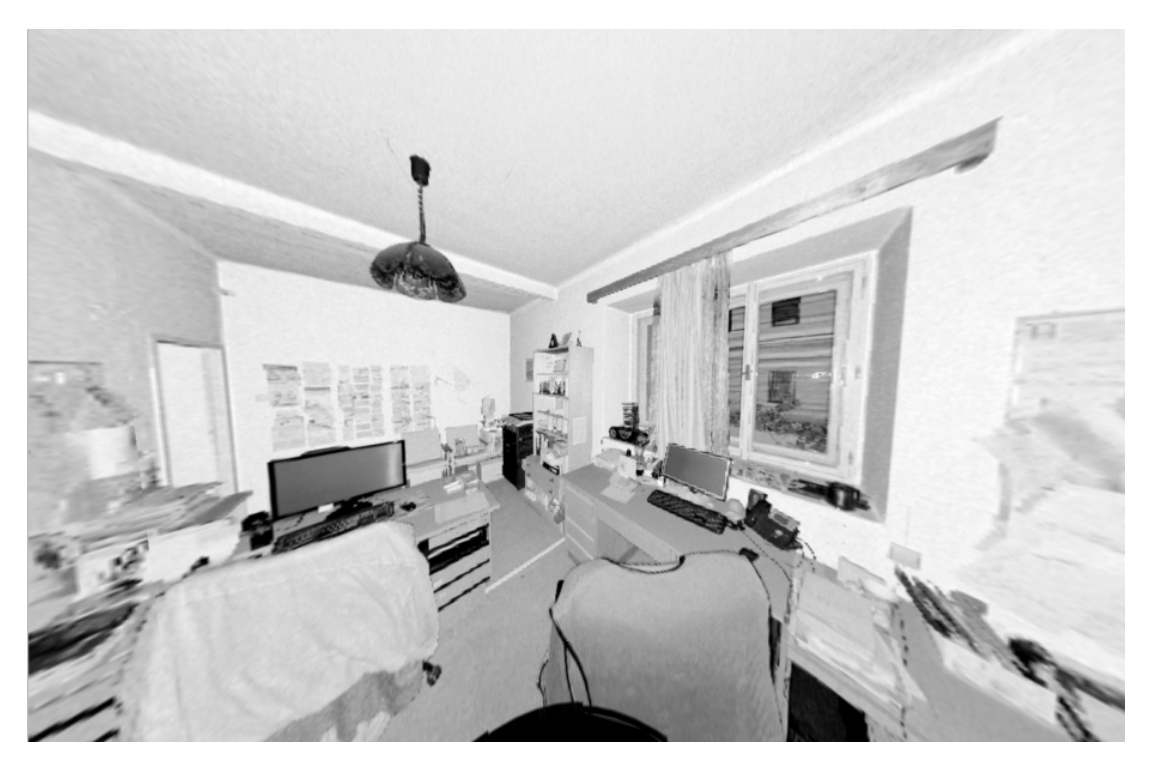

*Obrázek 8: Ukázka z funkce Publish* 

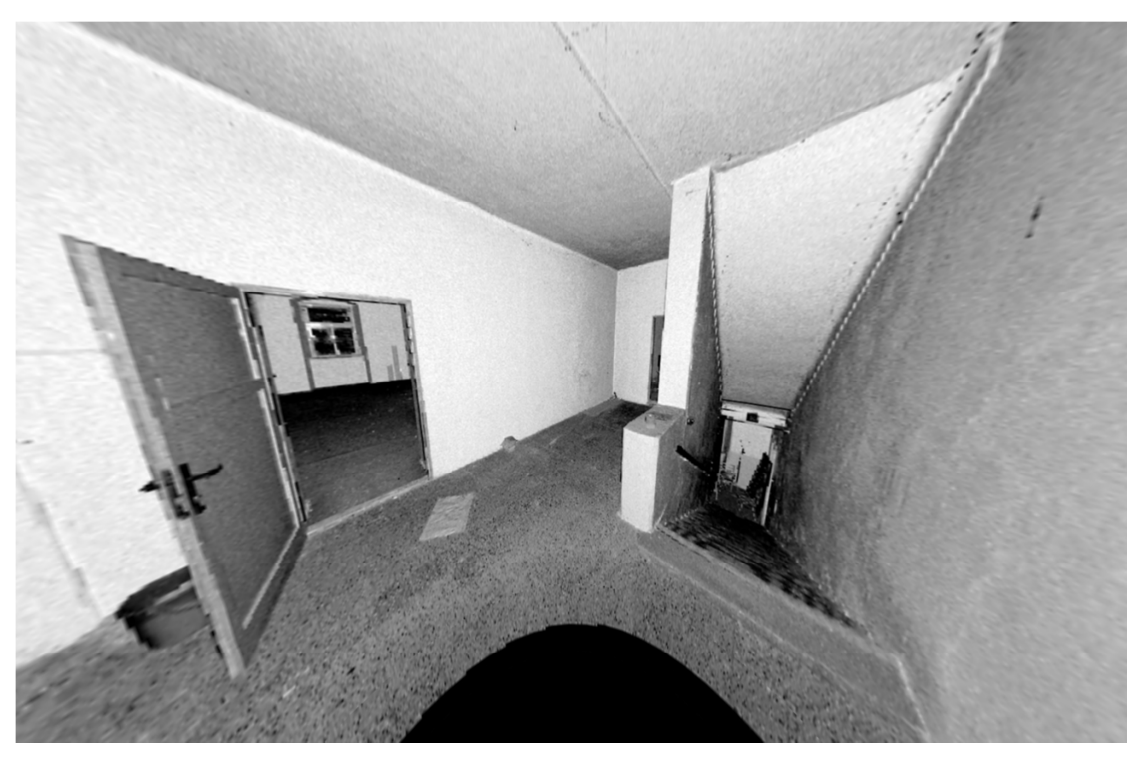

*Obrázek 9: Ukázka z funkce Publish* 

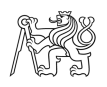

#### **5.2 Groma**

Groma je geodetický software české firmy Gepro spol. s.r.o určen především pro geodetické výpočty. Program pracuje pod 64 bitovým prostředím MS Windows. S daty dokáže pracovat pomocí jednotlivých výpočtů, ale i dávkově. Zpracovává vše od údajů přenesených z totální stanice až po výsledné seznamy souřadnic, výpočetní protokoly, či kontrolní kresbu.

Groma dokáže pracovat s několika seznamy souřadnic najednou. Tyto seznamy nejsou nijak kapacitně omezeny, závisí pouze na kapacitě operační paměti. Kromě seznamu souřadnic lze otevírat i okna se seznamem měření. Měření jde přímo importovat z formátů všech běžných záznamníků. Měření i souřadnice se dají v datových oknech libovolně editovat, přidávat či mazat.

Výpočty jsou prováděny v dialogových oknech (viz Obrázek 10), ve kterých jsou přehledně uspořádány vstupní a výstupní údaje. Ovládání těchto oken je velice jednoduché, data se dají přetahovat ručně nebo stačí napsat číslo bodu a program souřadnice doplní sám. Při všech výpočtech automaticky vznikají textové protokoly o výpočtu. Automaticky jsou zde zapisovány výsledky, tolerance či testování odchylek geometrických parametrů dle platných předpisů pro práci v katastru nemovitostí.

Groma umožňuje přímou komunikaci se systémem Microstation či PowerDraft, kde lze myší přímo přetahovat body ze seznamu souřadnic do výkresu, odečítat souřadnice a ukazovat body pro výpočetní funkce ve výkresu [14], [4].

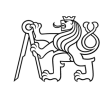

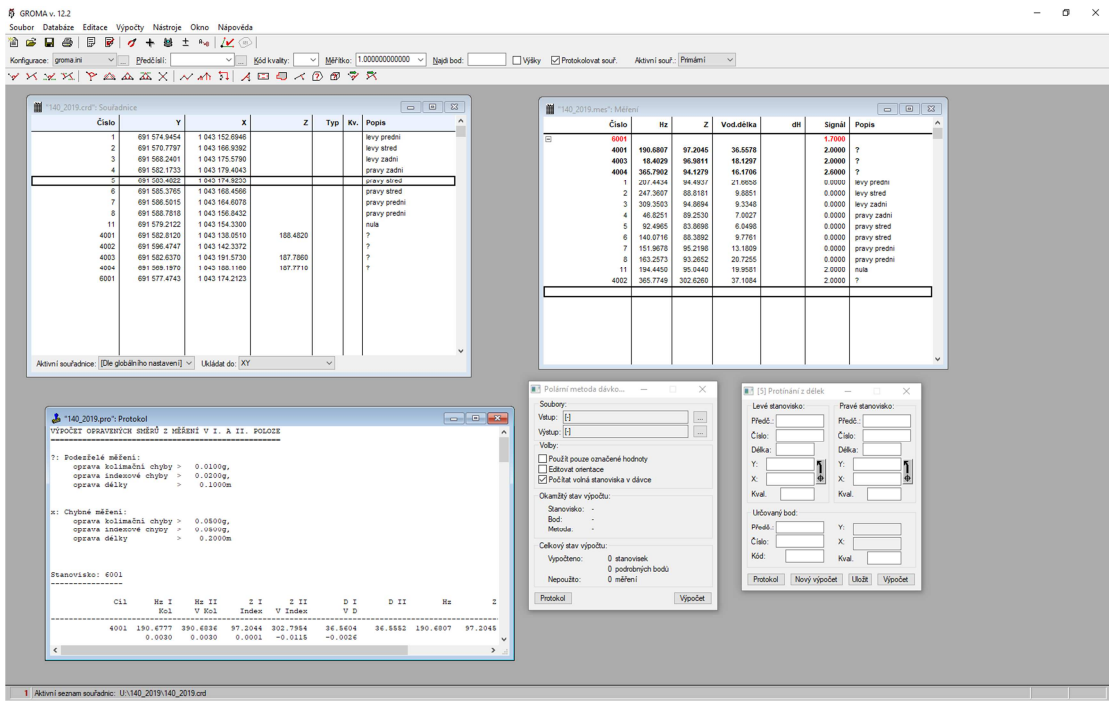

*Obrázek 10: Ukázka grafického rozhraní Groma* 

### **5.3 Microstation V8i**

 Grafický software Microstation V8i je produktem společnosti Bentley systems. Dokáže vytvářet dvojrozměrné i trojrozměrné modely objektů a budov. Trojrozměrné modely nebo jejich části umožňují elektronickou simulaci reálných objektů a obsahují všechny informace o jejich parametrech.

 Uživatelské prostředí vychází ze standardu MS Office. Pracovní plocha obsahuje barevné ikony funkcí v paletách nástrojů (viz Obrázek 11). Lze otevřít několik různých pohledů na tentýž výkres, které se zobrazují ve standardních oknech. To je výhodné hlavně, když je potřeba pracovat s několika detaily.

 Software má svůj vlastní výstupní formát *\*.dgn*. Tento formát neobsahuje žádná omezení přesnosti, počtu vrstev či velikosti výkresu nebo buněk. Podporuje ale i jiné výstupní formáty, například z programu AutoCad je to *\*.dwg* a *\*.dxf*.

 Program nabízí velké množství specifických funkcí. Mezi ně patří kresba čar, oblouků, kružnic, křivek, textů atd. S prvky lze provádět operace výběru a editace. Jedná se hlavně o změnu vzhledu, přesun, kopírování, otáčení atd.

 Geodeti si pro svou práci nejčastěji připojují různé knihovny buněk, ve kterých mají předem definovány styly čar či bodové značky [15], [4].

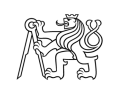

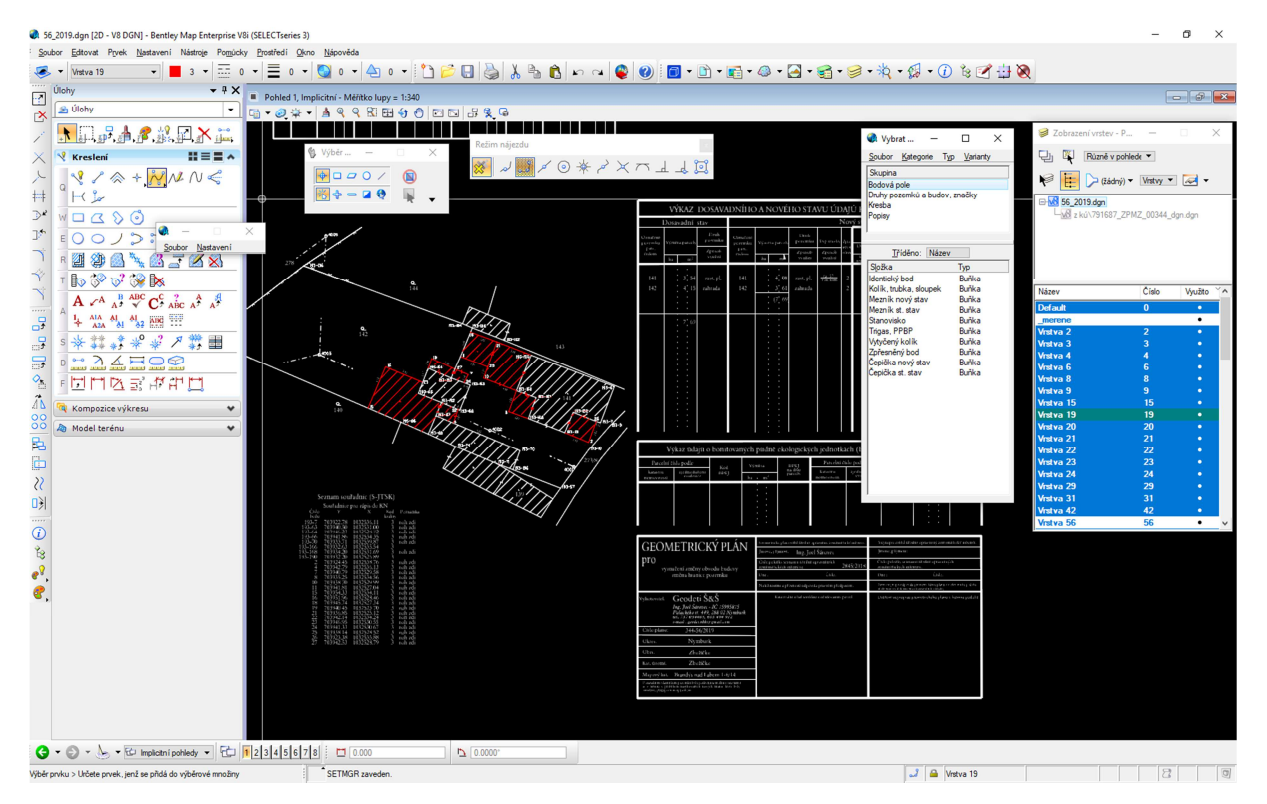

Obrázek 11: Ukázka grafického rozhraní Microstation V8i

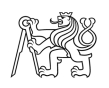

# **6.Průběh měření**

 V této kapitole bude popsáno samotné zaměření objektu. Před samotným měřením byla provedena řada přípravných prací. Byla zvolena vhodná měřická metoda a dále zajištěno vhodné měřické vybavení. Byla provedena rekognoskace skenovaného objektu a stanoven rozsah, přesnost a způsob vyhodnocení a zpracování. Nakonec bylo provedeno samostatné skenování a měření objektu.

 Data byla určena a zpracovávána pouze v místním souřadnicovém systému, který pro účel vyhotovení zakázky plně postačoval. Skenování proběhlo 7. 12. 2018.

#### **6.1 Rekognoskace terénu**

 Součástí prací před měřením byla rekognoskace. Projitím skenovaného objektu a jeho okolí byl zjištěn současný stav. Bylo rozmyšleno hrubé rozmístění stanovisek skeneru. Ty byly umístěné tak, aby z jednoho stanoviska bylo vidět na předešlé a následující. Bylo důležité, aby se mezi těmito body nenacházela žádná překážka bránící měření a aby byl zajištěn dostatečně velký překryt skenovaných bodů, což se podařilo splnit. Náčrty přímo z terénu jsou součástí příloh.

## **6.2 Skenování objektu**

 Skener byl umístěn na stativu. Z důvodu automatické registrace mračen bodů pomocí překrytu, nebyla třeba horizontace. Na prvním stanovisku byla založena nová zakázka. Na každém stanovisku byly zvoleny parametry pro skenování. Protože bylo skenováno převážně uvnitř objektu nebyla nastavována žádná výseč zorného pole, zorný rozsah byl tedy ve vertikálním směru 300° a v horizontálním 360°. Jelikož celková doba skenování na stanovisku byla zhruba 3 minuty nebyl tento parametr přenastavován ani na stanoviscích fasády. Mezi dalšími nastavovanými parametry je barva, ta byla zvolená ve stupních šedi. A nakonec hustota mračna, zde bylo zvoleno (pro zamezení šumu), že se každý bod bude měřit 3x.Tímto způsobem bylo postupně skenováno ze všech stanovisek. Pro vyzkoušení a porovnání časové náročnosti byly dvě stanoviska skenována barevně. Skener po samotném skenování pořizuje barevné fotografie, to trvalo zhruba o 3 minuty déle.

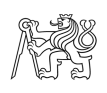

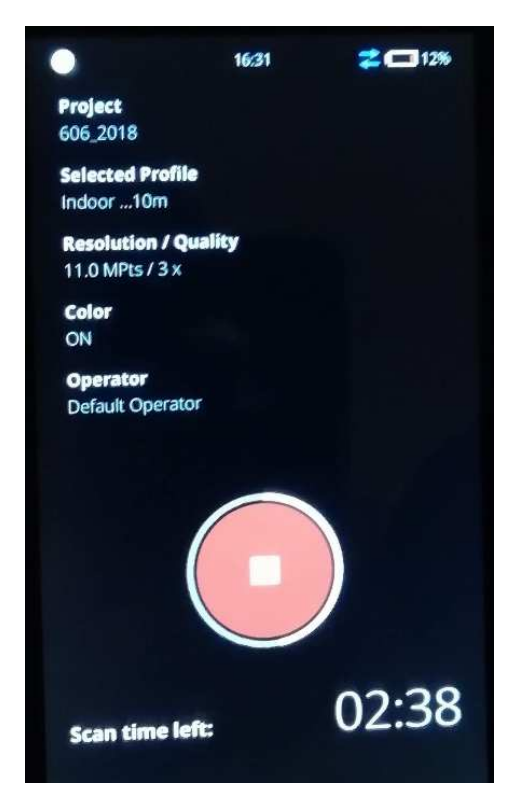

*Obrázek 12: Ukázka parametrů skenu* 

 Po nastavení všech parametrů bylo spuštěno samotné skenování. Během skenování pracuje přístroj samostatně, není potřeba do jeho fungování nijak zasahovat. Na displeji zobrazuje čas do konce skenování, jak znázorňuje Obrázek 12. Velký pozor byl kladen na to, aby nikdo z měřičů ani kolemjdoucích lidí nezasáhl přímo do laserové stopy skeneru, měření by se tím znehodnotilo. Po naskenování z daného stanoviska byl ihned k dispozici náhled skenu (Obrázek 13), kde se dalo zkontrolovat, zda nebyly naskenovány nějaké překážky, které by bránily ve spojení jednotlivých mračen.

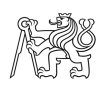

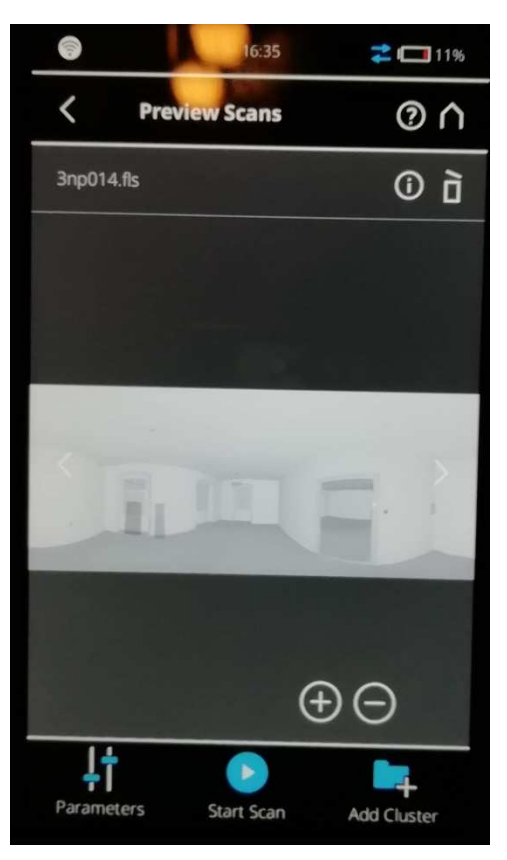

*Obrázek 13: Ukázka displeje po naskenování* 

 Celkem bylo k naskenování celého objektu zapotřebí **92 stanovisek** a na každém bylo nezbytné strávit zhruba 3 minuty. Tabulka 2 ukazuje přehled stanovisek, strávený čas na nich a zhruba počet bodů v mračnech na jednotlivých patrech. V následujících obrázcích je znázorněno, jak byla rozmístěna stanoviska v jednotlivých podlažích: 1.NP - Obrázek 14, 2.NP - Obrázek 15, 3. NP - Obrázek 16, půda - Obrázek 17.

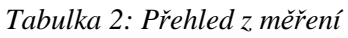

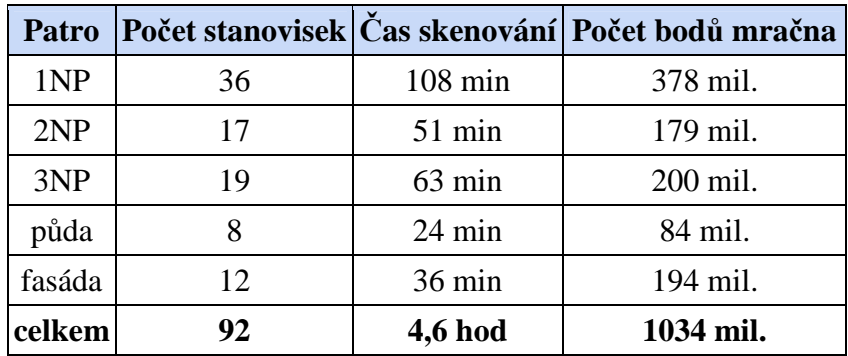

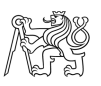

K čistému času skenování je potřeba uvažovat i čas na přemístění skeneru a rozmyšlení dalších stanovisek. Celkový čas skenování byl tedy zhruba 5 hodin.

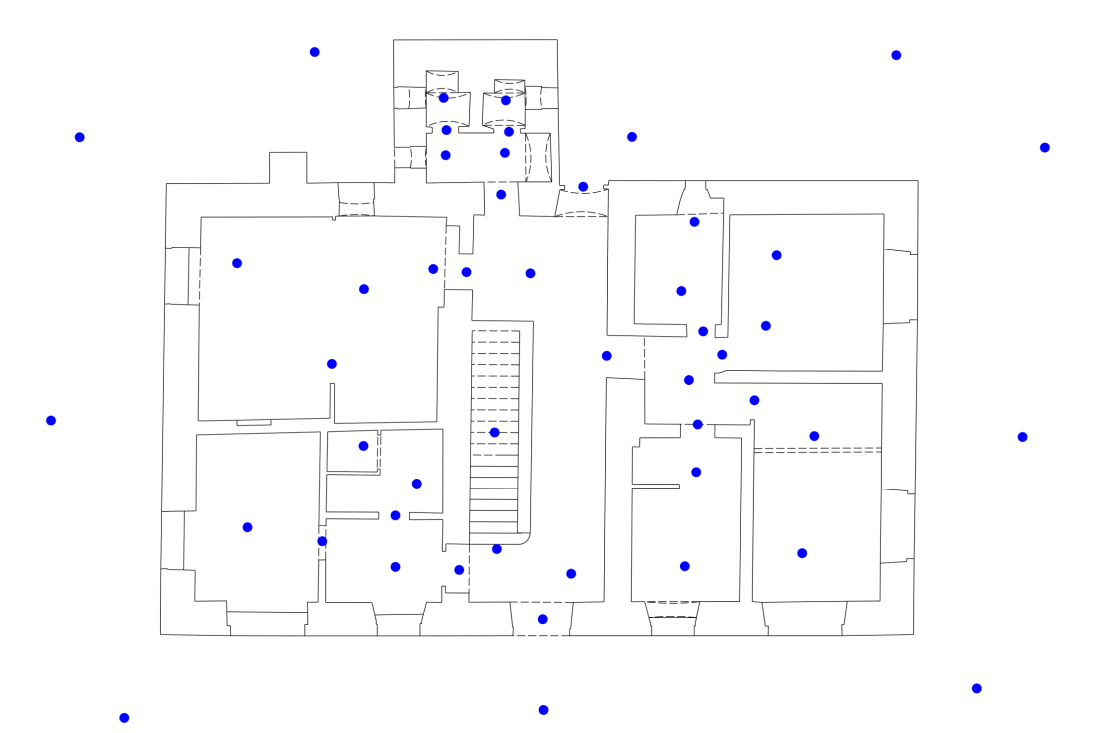

*Obrázek 14: Stanoviska 1NP* 

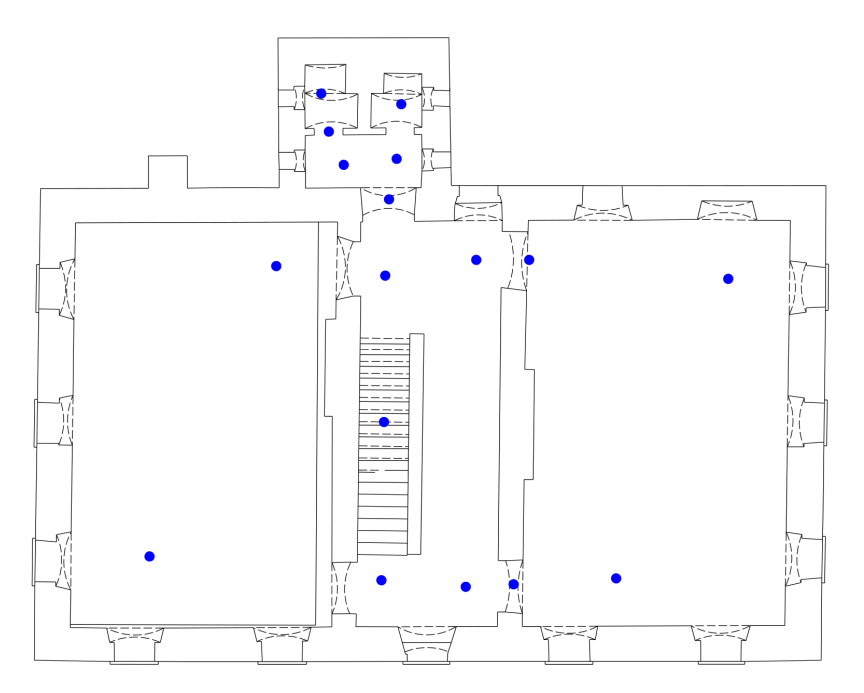

*Obrázek 15: Stanoviska 2NP* 

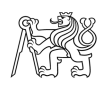

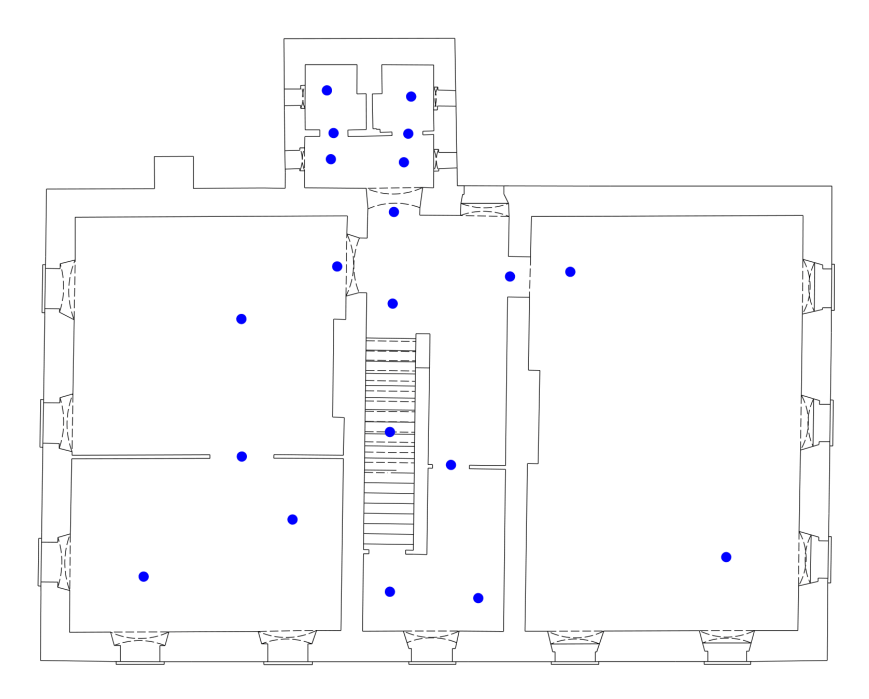

Obrázek 16: Stanoviska 3NP

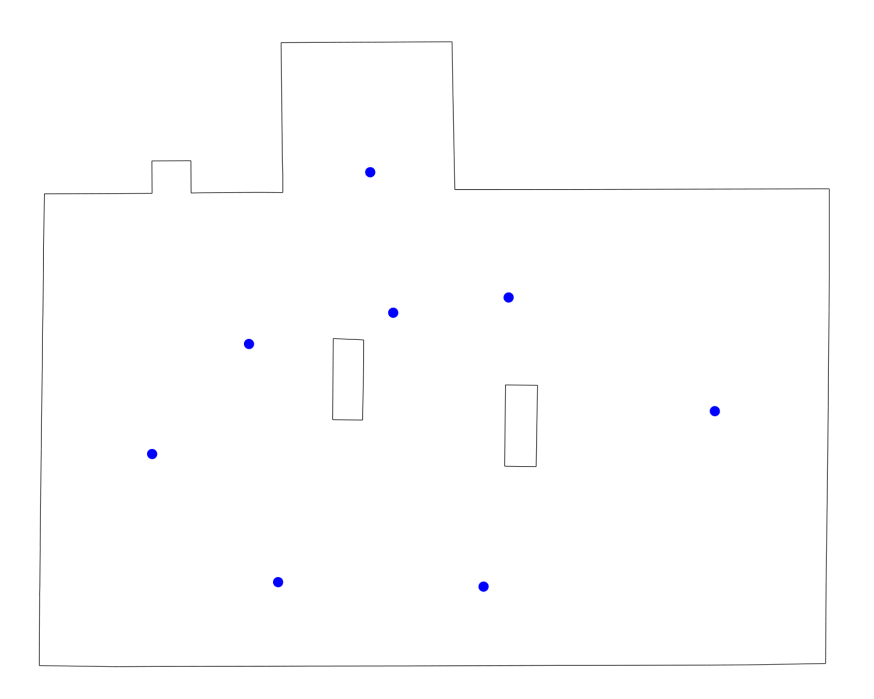

Obrázek 17: Stanoviska půda

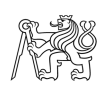

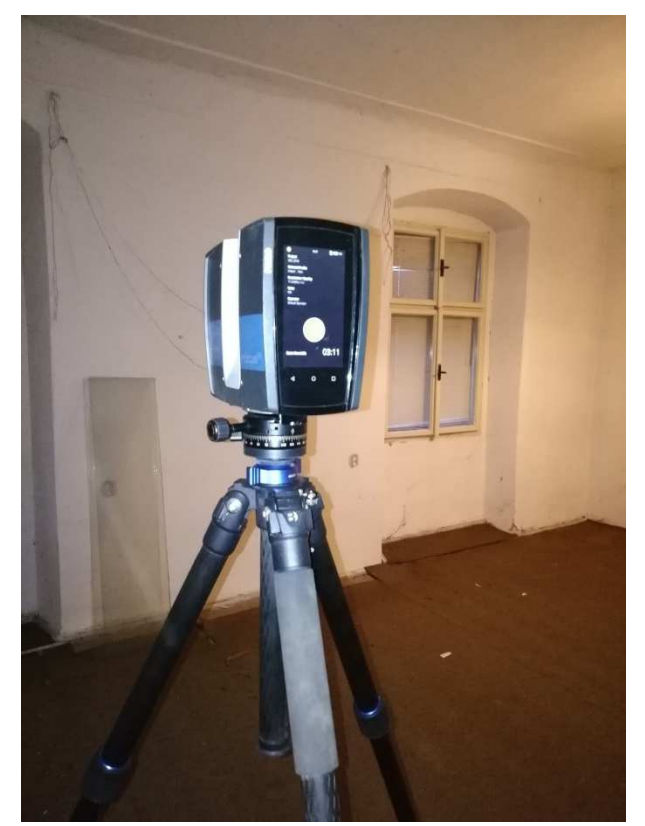

Obrázek 18: Měření skenerem

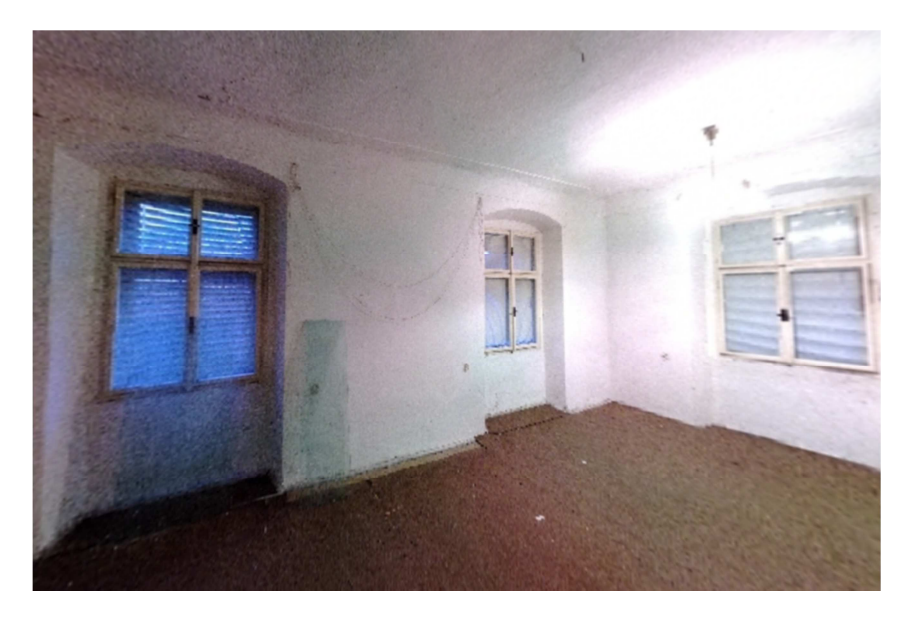

Obrázek 19: Ukázka skenu

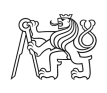

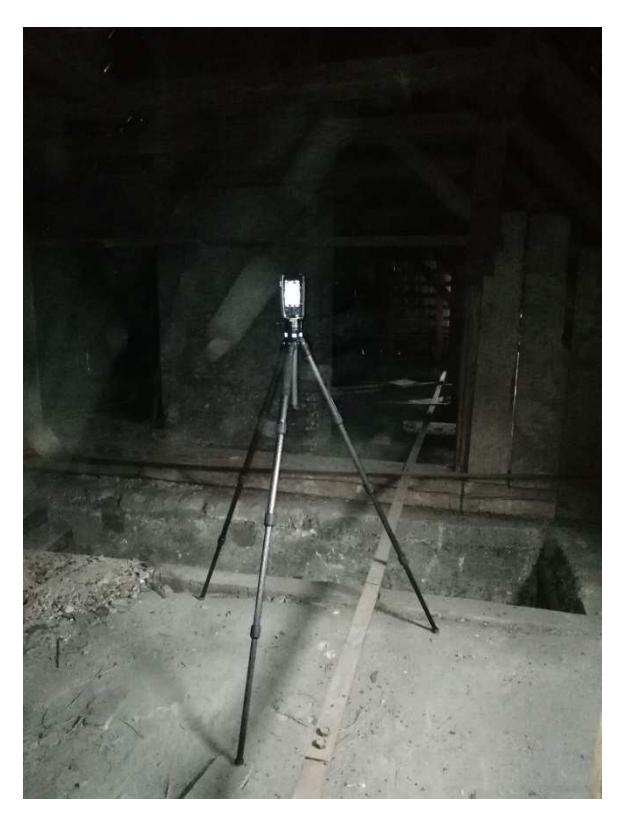

*Obrázek 20: Měření skenerem* 

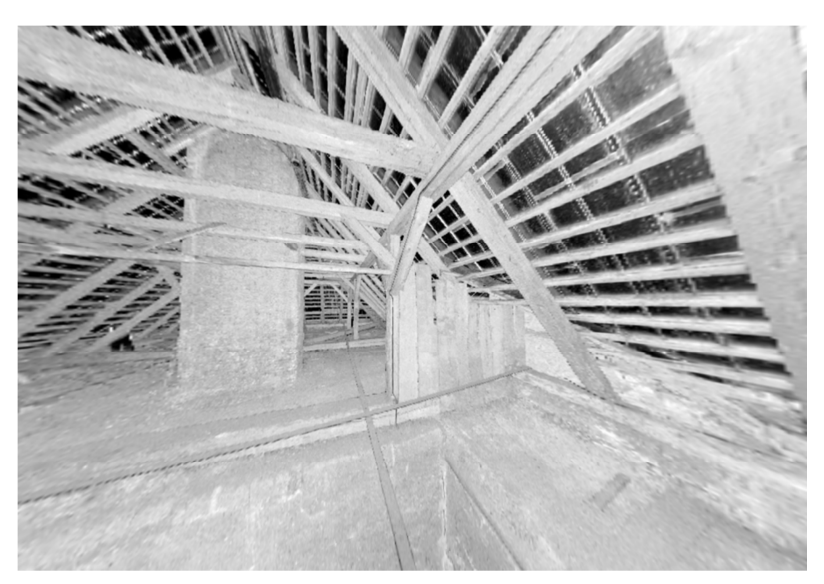

*Obrázek 21: Ukázka skenu* 

Obrázek 18 a Obrázek 20 ukazuje skener při vlastním měření a Obrázek 19 a Obrázek 21 znázorňuje naskenovanou část objektu právě z těchto míst.

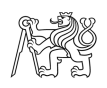

## **6.3 Měření klasické geodetické metody**

 Pro srovnání metody laserového skenování a klasického geodetického měření objektu bylo provedeno s odstupem času zaměření totální stanicí (Obrázek 23). Kvůli přístupnosti celého objektu bylo takto zaměřeno pouze první patro Muzea.

 V prvním patře bylo vhodně rozmístěno šest stanovisek (síť rozložení stanovisek viz Obrázek 22), na nichž bylo měřeno totální stanicí. Stabilizace byla provedena na pečlivě přilepený papír s křížkem na zem. Před měřením byl připraven měřický náčrt půdorysu patra. Bylo již k dispozici zpracované laserové skenování, proto byl pro náčrt použit hotový výkres. Do výkresu byly schematicky doplňovány konstrukce nad a pod řeznou rovinou, případně výška stropu pro tvorbu svislých řezů. Součástí náčrtu byla očíslovaná jednotlivá stanoviska s jejich orientacemi a samozřejmě číselný popis všech podrobných bodů, které byly zaměřeny. Body, které byly pro kontrolu zaměřeny dvakrát, jsou podtržené. Náčrt je součástí příloh diplomové práce.

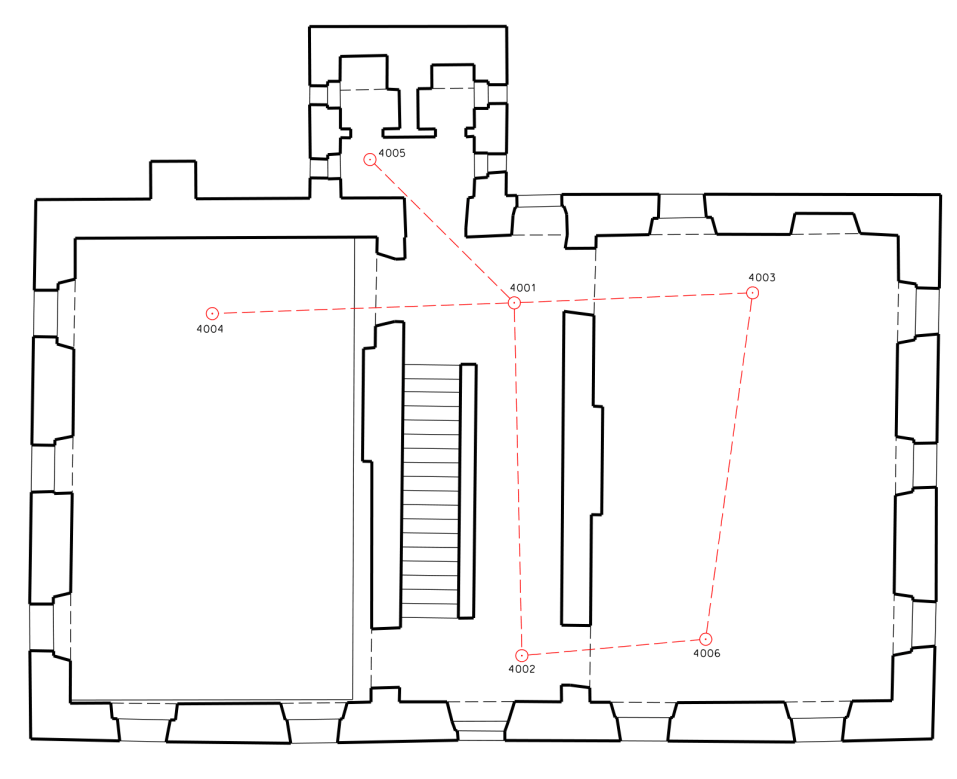

*Obrázek 22: Stanoviska totální stanice* 

 Na každém stanovisku byl centrován a horizontován přístroj a nastaveny parametry stanoviska. Jako první byly měřeny orientace pomocí minihranolu. Podrobné body byly měřeny bezhranolově a zároveň zapisovány do měřického náčrtu. Měřeny byly jednoznačně identifikovatelné rohy místností, oken, či zárubně dveří. Po doměření bodů totální stanicí byly

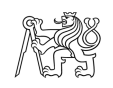

ručním dálkoměrem doměřeny všechny výklenky, které nebylo možné ze stanovisek změřit. Dále byly doměřeny výšky parapetů, rozměry oken a dveří a šíře schodů.

 Klasická geodetická metoda byla vykonána celkem ze šesti stanovisek a bylo zaměřeno 155 bodů. Měření probíhalo 18. 4. 2019.

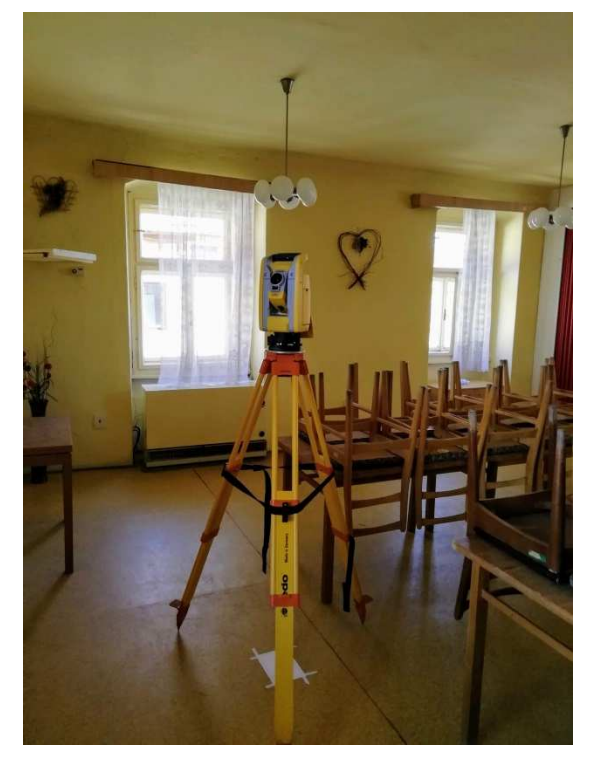

*Obrázek 23: Měření totální stanicí* 

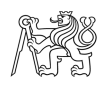

# **7.Zpracování dat – tvorba 2D výstupů**

Po skončení měřických prací následovaly práce kancelářské. Naskenovaná data byla exportována z SD karty do výkonného počítače, kde byla zpracována v programu Trimble RealWorks. Vizualizace byla prováděna v programu Microstation V8i.

Data byla měřena polární metodou pomocí totální stanice a dále zpracována v programu Groma.

## **7.1 Laserové skenování – Trimble Realworks**

V následující části bude podrobně popsáno zpracování naskenovaných dat.

#### **7.1.1 Import dat a vytvoření mračna bodů**

Ke zpracování dat v programu Trimble RealWorks bylo potřeba exportovat data ze skeneru ve formátu složek *\*.FLS* a souborů *\*.TZF*, které byly staženy do počítače s využitím SD karty skeneru. Import a práce s mračnem probíhala v módu *Registration*. Do softwaru byla importována data a vytvořen nový projekt. Vzhledem k nahrávání složek FLS trval import trochu déle, zhruba 30 minut.

Každé naskenované stanovisko bylo reprezentováno svojí složkou. Složky ukazuje Obrázek 24 vlevo, který zároveň přidává i grafickou reprezentaci. Modře jsou označena stanoviska, která byla měřena se zapnutým kompenzátorem a při jejich registraci se tedy nebude měnit natočení osy Z. Žluté složky znamenají, že stanovisko nebylo horizontováno a při registraci se tedy bude sken pohybovat volně ve 3D.

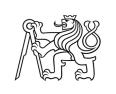

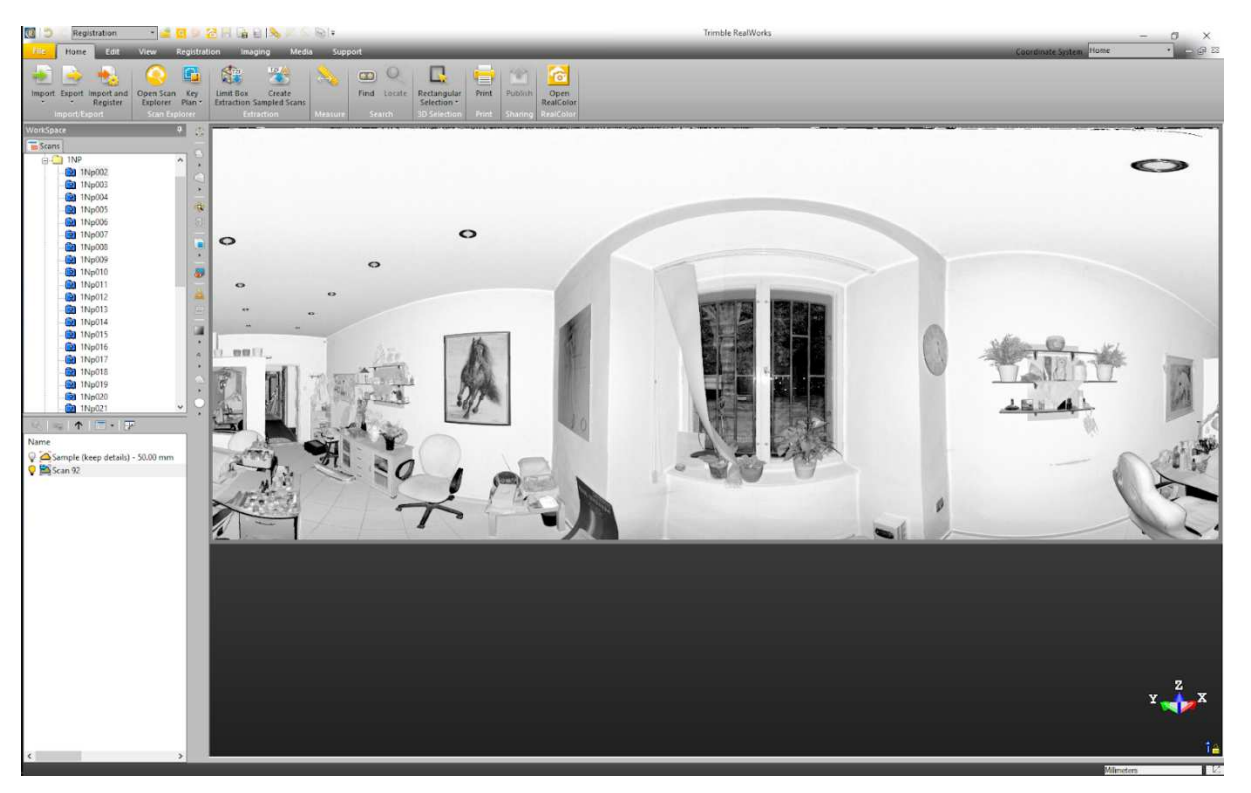

*Obrázek 24: Ukázka naimportovaných dat* 

 Z každého vyexportovaného souboru bylo potřeba vytvořit mračno bodů. Po označení všech stanovisek byla spuštěna funkce *Create Sampled Scans*. Pro ušetření paměti a zrychlení práce s mračnem byl zvolen typ vzorování, kde byla určena vzdálenost mezi body na rovných plochách a to konkrétně *50 mm*. Software tedy určí stěny, stropy a další rovné plochy, kde body zředí na požadovanou vzdálenost. Všude jinde (v rozích stěn, u zárubní a na dalších detailech) byla hustota bodů zachována. Nastavení programu ukazuje Obrázek 25.

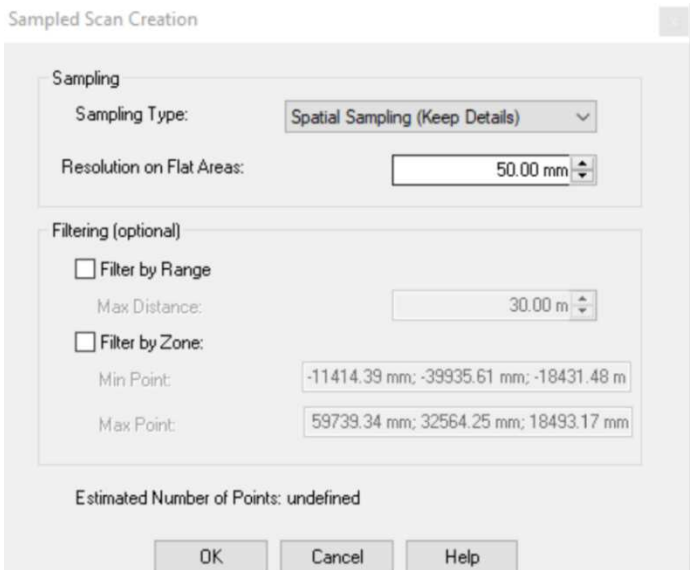

*Obrázek 25: Ukázka nastavení funkce Create Sampled Scans* 

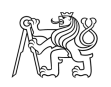

Obrázek 26 znázorňuje vytvořené mračno jednoho stanoviska. Je zde vidět zředění bodů na rovných plochách, ale detaily rohů či oken jsou zachovány. Celý projekt měl po tomto kroku zhruba 300 milionů bodů z původních 1034 milionů.

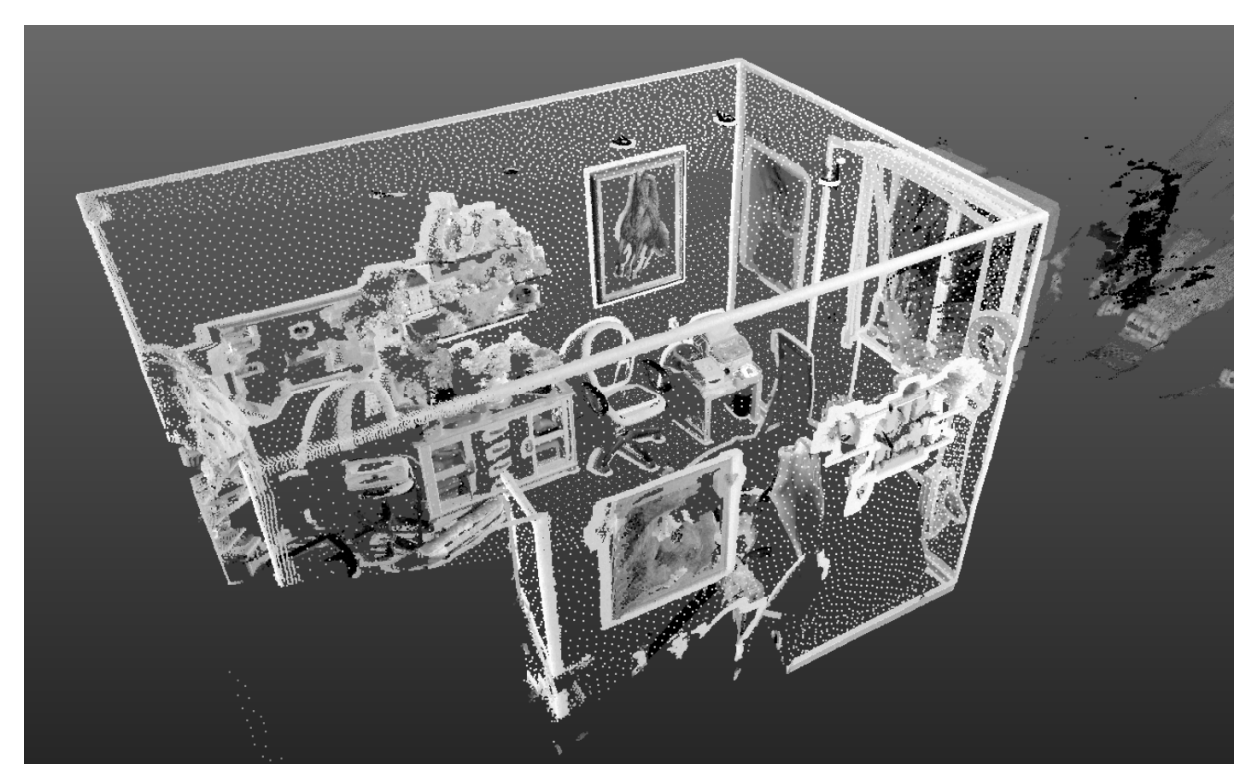

*Obrázek 26: Ukázka vytvořeného mračna* 

#### **7.1.2 Registrace naskenovaných dat**

Registrace skenů bylo nejdůležitější částí při zpracování naměřených mračen. Dochází při ní ke spojování skenů pořízených na jednotlivých stanoviskách do společného souřadnicového systému. Registrace se může provádět buď automaticky, nebo manuálně.

Každý sken má svůj souřadný systém, kdy výchozí bod má vzhledem ke skeneru souřadnice  $x = 0$ ,  $y = 0$ ,  $z = 0$ . Princip výpočtu spočívá v určení prostorových vztahů mezi jednotlivými skeny. Ke zjištění těchto vztahů softwaru poslouží transformace. Výsledný souřadný systém registrovaných mračen je převzat z referenčního stanoviska.

 Registrace dat probíhá taktéž v módu *Registration*. V této práci byla prováděna automatická registrace přes společné překrytové plochy. Pouze jedno stanovisko se nepodařilo automaticky spojit a byla použita registrace manuální.

Protože automatická registrace celého objektu najednou by byla náročná na paměť počítače, byla prováděna po jednotlivých patrech. Byly tedy vždy označeny jen určitá stanoviska a v záložce *Registration* byla spuštěna funkce *Auto-register using Planes*. Byla

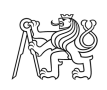

vybrána stanoviska jednotlivých podlaží, kde jedno z nich bylo zvoleno jako referenční, na které se ostatní mají registrovat. Poté byla registrace spuštěna. Vzniklo mračno ze všech skenů v patře. Analogicky byla spojena všechna patra a fasáda.

Po dokončení registrace se objevila tabulka s protokolem o dosažené přesnosti. V ní jsou zobrazeny směrodatné odchylky transformace stanovisek, procenta společných bodů na jednotlivých stanoviskách, spolehlivost výsledku, a nakonec celková směrodatná odchylka. Všechny protokoly byly exportovány a jsou součástí příloh této práce. Tabulka 3 ukazuje přehled celkových směrodatných odchylek jednotlivých registrací. Směrodatná odchylka celkové registrace všech pater i fasády je 17,08 mm. To znamená, že jednotlivá stanoviska skenování mají vůči sobě chybu 17,08 mm. Protože od zadavatele nebyla dána žádná vnitřní přesnost mračna, byl výsledek porovnáván s obvykle zadávanou hodnota pro tento typ prací, tj. 5 cm. To představuje chybu napříč skenovaným a dokumentovaným objektem, například okno na jedné straně budovy, nesmí být od okna na druhé straně budovy posunuté o více jak 5 cm. Pokud se budou uvažovat krajní hodnoty směrodatné odchylky (cca 34 mm) můžeme přesnost uvažovat za dostatečnou.

| <b>Stanoviska</b> | <b>Overall cloud-to-</b><br>cloud error |
|-------------------|-----------------------------------------|
| 1NP               | $11,35 \text{ mm}$                      |
| 2NP               | $7,57$ mm                               |
| 3 <sub>NP</sub>   | 5,97 mm                                 |
| půda              | 1,86 mm                                 |
| fasáda            | $1,98$ mm                               |

*Tabulka 3: Celkové směrodatné odchylky jednotlivých registrací* 

 V následujících obrázcích je možné sledovat výstupy z jednotlivých registrací – fasáda (Obrázek 27), 1.NP (Obrázek 28), 2.NP (Obrázek 29), 3.NP (Obrázek 30), půda (Obrázek 31).
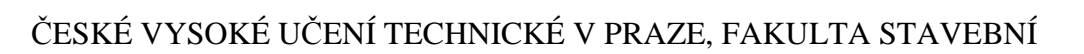

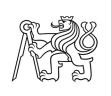

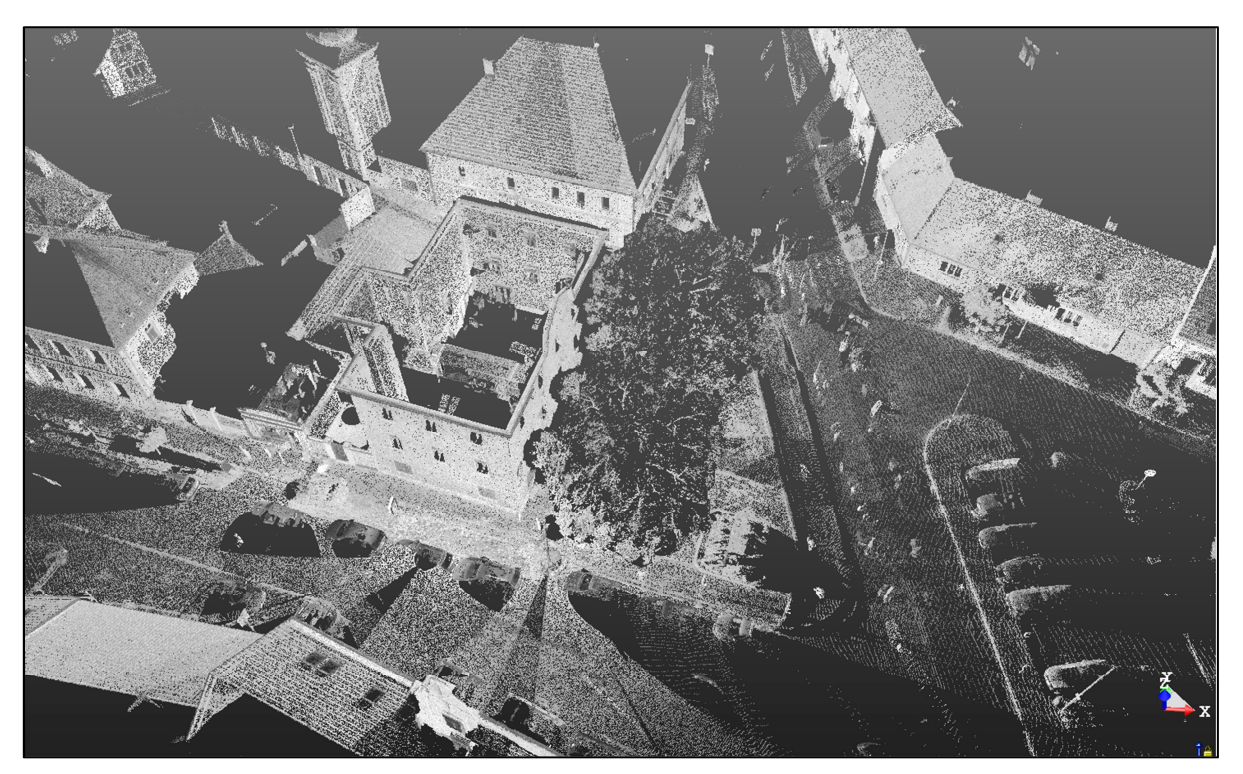

*Obrázek 27: Registrovaná fasáda* 

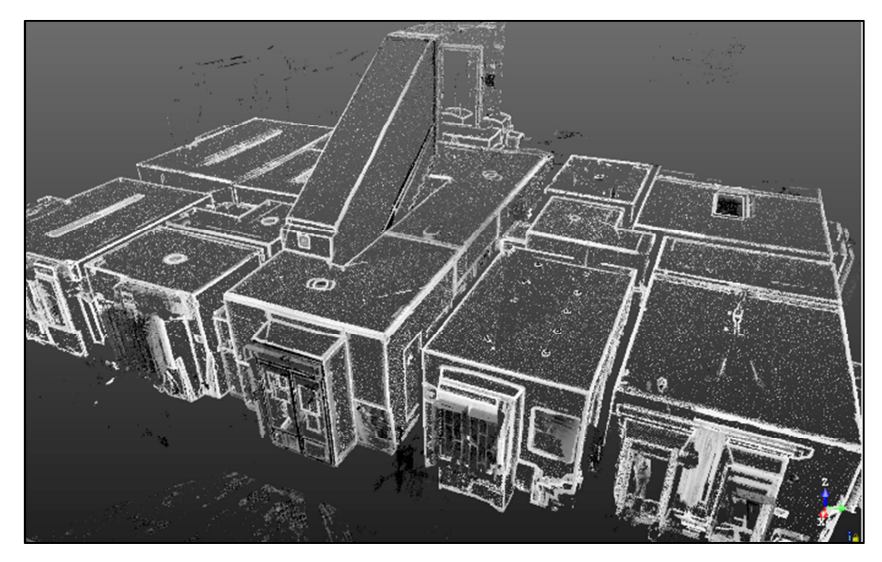

*Obrázek 28: Registrované 1NP* 

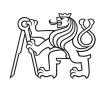

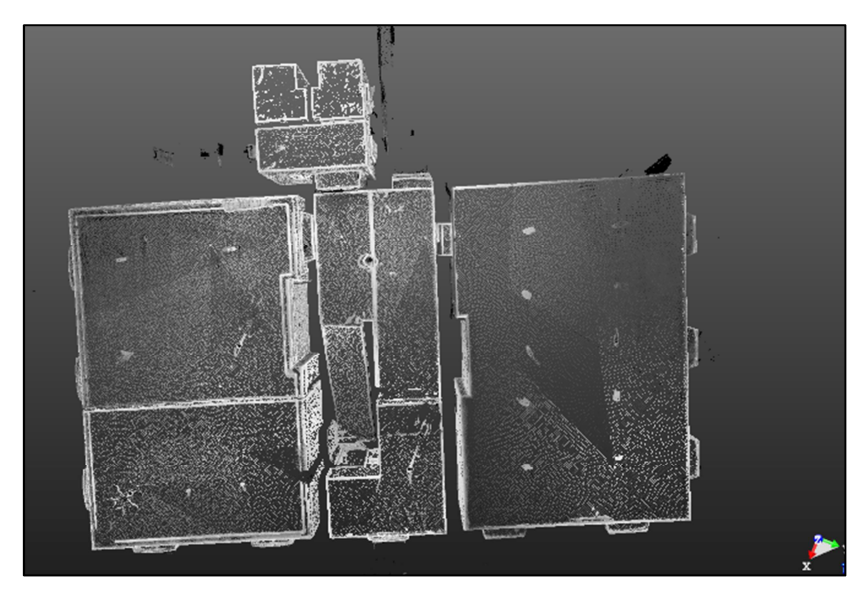

Obrázek 29: Registrované 2NP

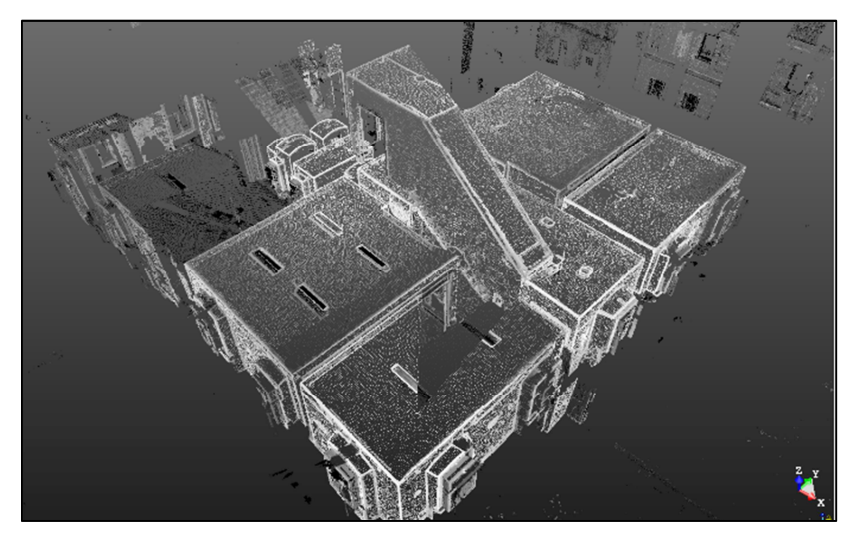

Obrázek 30: Registrované 3NP

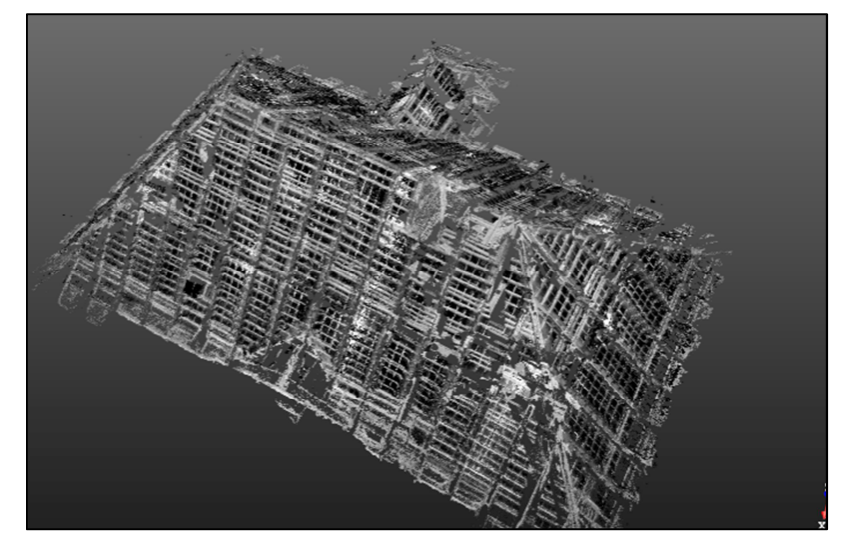

Obrázek 31: Registrovaná půda

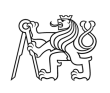

V třetím nadzemním podlaží se nepodařilo pomocí automatické registrace spojit jedno stanovisko k ostatním. Proto byla použita funkce pro ruční registraci *Cloud-based Registration.* Jako referenční mračno byly zvoleny již spojená stanoviska. Jako mračno, se kterým se bude pohybovat, bylo zvoleno nespojené stanovisko. Mezi stanovisky nebyl dostatečný překryt, proto bylo nutné umístit do mračen minimálně tři body. Ty byly označeny v levém i pravém okně, po jejich označení se hned mračna pohybují. Názornou ukázku práce s ruční registrací představuje Obrázek 32 a Obrázek 33.

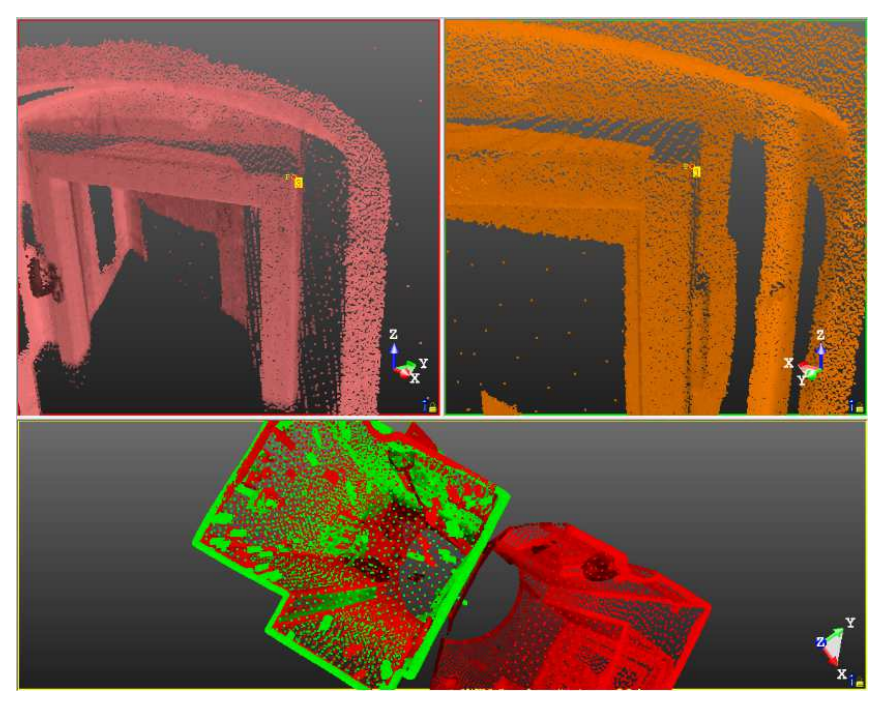

*Obrázek 32: Ruční registrace – určování bodů*

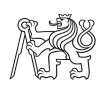

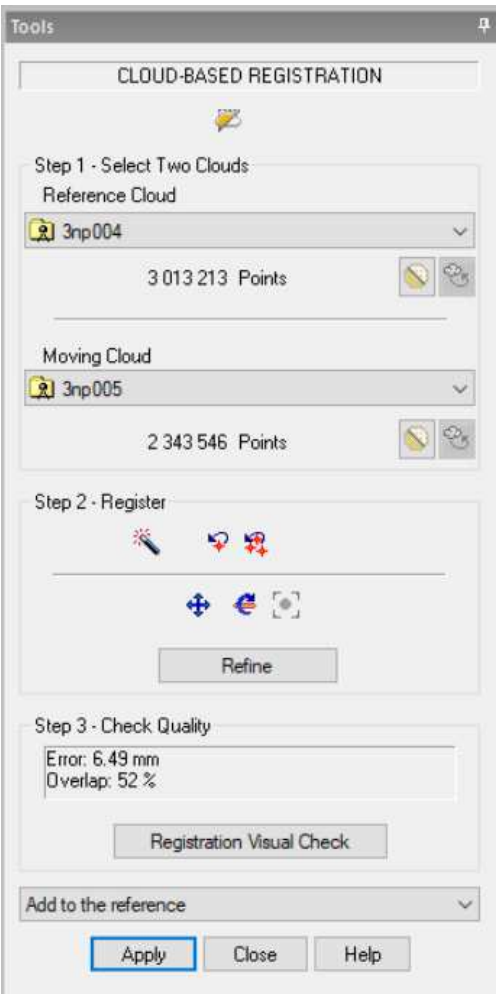

*Obrázek 33: Ruční registrace* 

### **7.1.3 Očištění mračna bodů**

 Veškeré práce s mračny byly prováděny v módu *Production*. Aby se s mračnem lépe pracovalo a zmenšil se objem dat bylo potřeba vybrat pouze objekt, se kterým se bude dále pracovat. To bylo provedeno pomocí funkce *Segmentation (*Obrázek 34*)* v záložce *Edit*. Oblast, která se má zachovat byla vybrána pomocí polygonu. Dále bylo vybíráno, zda se má zachovat oblast uvnitř nebo vně polygonu. Postup byl opakován, než byly odstraněny všechny nežádoucí body. Po očištění bodového mračna měl projekt zhruba 234 milionů bodů z předchozích 300 milionů. V následujících obrázcích jsou znázorněny varianta před očištěním (Obrázek 34) a po něm (Obrázek 36).

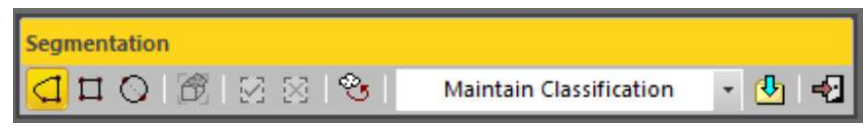

*Obrázek 34: Funkce Segmentation* 

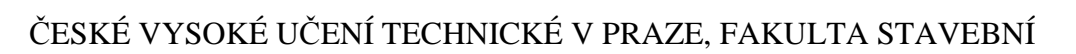

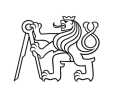

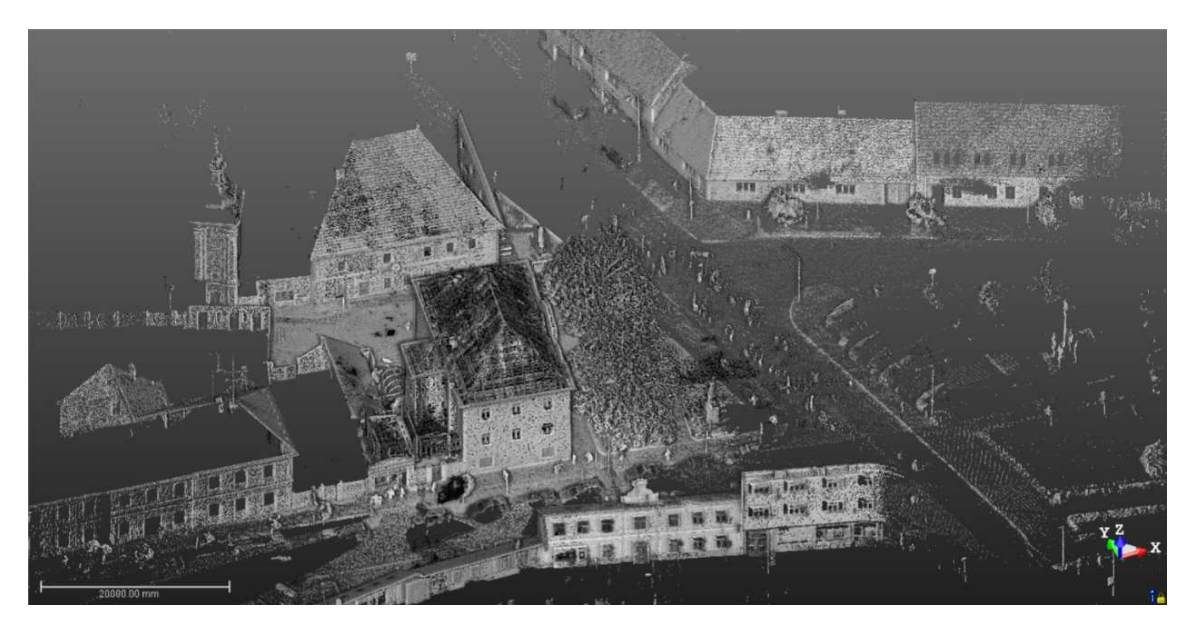

*Obrázek 35: Celé naskenované mračno před očištěním* 

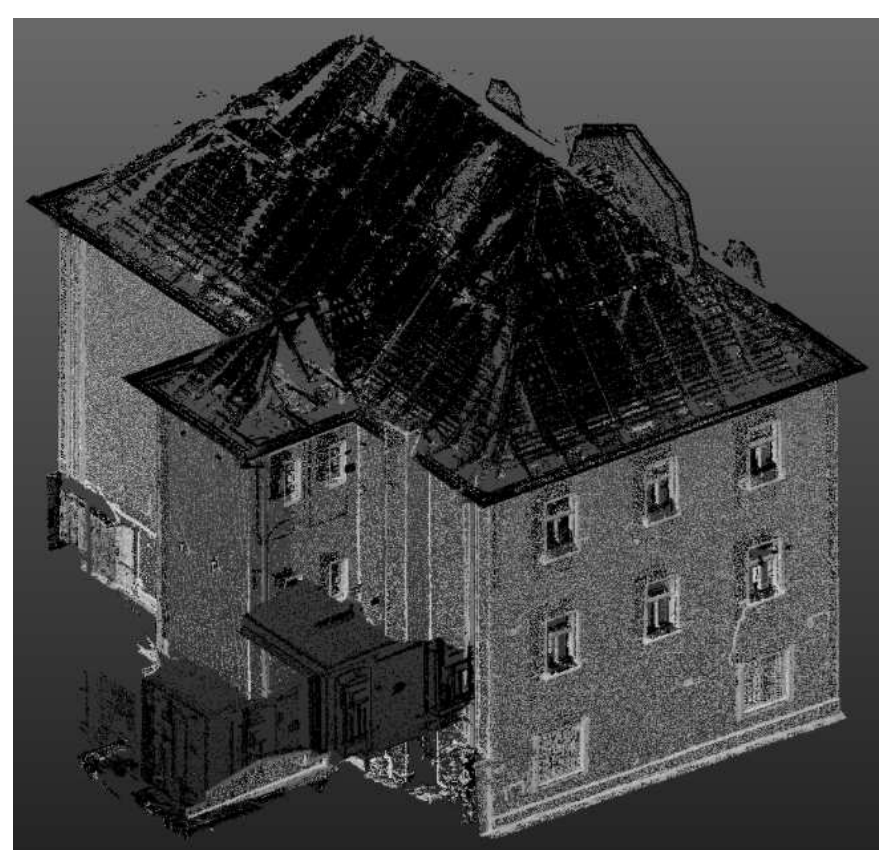

*Obrázek 36: Očištěné mračno* 

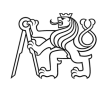

### **7.1.4 Tvorba řezů**

 Aby mohly být vytvořeny 2D výkresy celého objektu, bylo potřeba z mračen vytvořit řezy, které se dají exportovat do formátu *\*.dgn* a pracovat s nimi v programu Microstation.

Řezy byly opět tvořeny v módu *Production*. Nejprve byly označeny mračna celého objektu a poté spuštěna funkce *Cutting Plane* v záložce *Surfaces*. V grafické části programu se otevřelo okno (viz Obrázek 37). V jedné části je klasické 3D zobrazení s posuvníkem, který označuje konkrétní rovinu řezu, která se zobrazuje ve druhé části grafického okna.

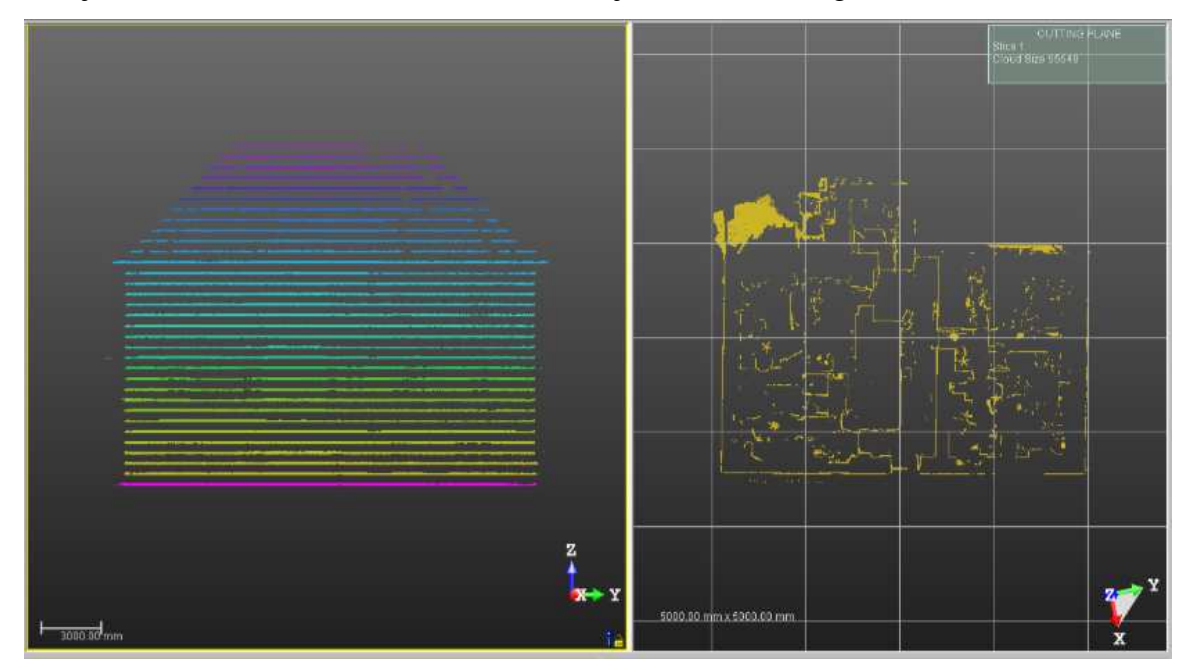

*Obrázek 37: Grafická část Cutting Plane* 

Dále bylo potřeba ve funkci určit rovinu řezu. Pro tvorbu půdorysných řezů byla rovina kolmá k ose *Z*. A pro tvorbu svislých řezů byla rovina kolmá k úhlu zobrazení určená dvěma body. Pro větší přehlednost a nezanedbání žádného detailu bylo uděláno více řezů najednou pomocí volby *Multiple Slice*. Zde byla zvolena tloušťka *(Thickness)* řezu 50 mm a rozestup *(Interval)* jednotlivých řezů 500 mm. Pomocí šipek byly zkontrolovány jednotlivé řezy a případně byl pozměněn interval nebo rozestup. Po nastavení všech parametrů bylo použito tlačítko *Create*, kterým se vytvořila celá složka s řezy. Celé specifické nastavení funkce ukazuje Obrázek 38.

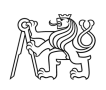

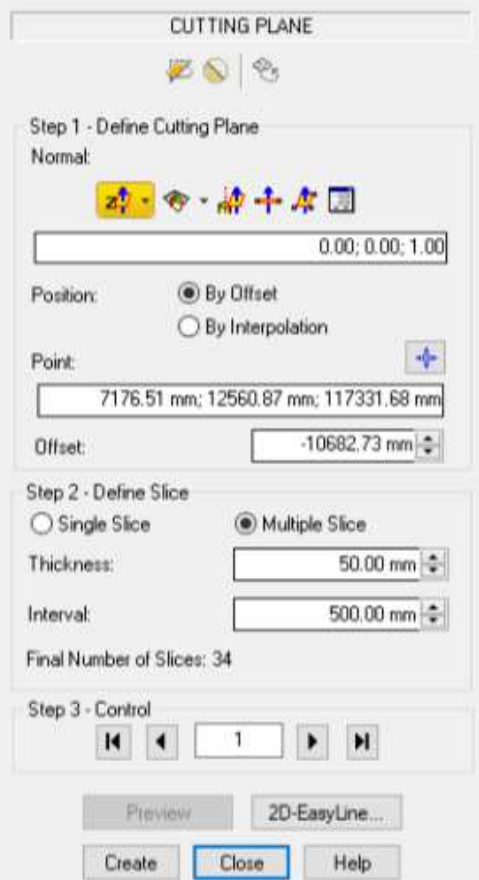

*Obrázek 38: Funkce Cutting Plane* 

 Poslední krok při tvorbě řezů byl jejich export do příslušného formátu. Po označení složky s řezy byla v záložce *Home* spuštěna funkce *Export / Export selection.* Zde byl zvolen formát *dgn* a možnost, co je potřeba exportovat – v tomto případě mračna i polylinie *(Select clouds and geometries).* Vše bylo provedeno stisknutím tlačítka *Export*, jak ukazuje Obrázek 39.

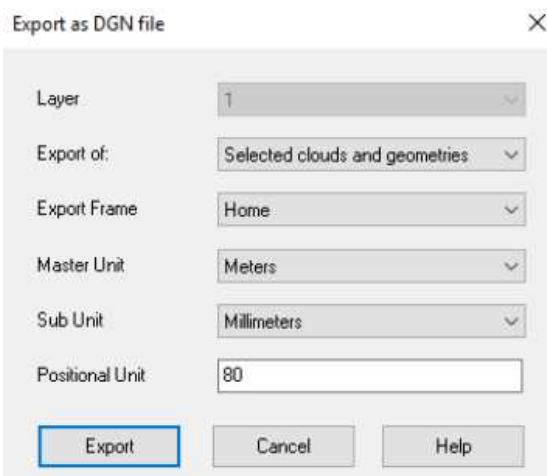

*Obrázek 39: Export řezů*

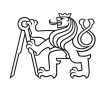

### **7.1.5 Tvorba ortofot**

 Pro snadnější kresbu pohledů byly vytvořeny orotofota jednotlivých stran objektu. Pro každý pohled byly nejprve vytvořeny samostatné výřezy (tzv. limit boxy). V nich bylo dbáno na to, aby byly zobrazeny pouze objekty na fasádě a nezůstaly zde například vnitřní výklenky oken. Pro zpracování by pak byly ortofota nepřehledné.

 Po vytvoření výřezů byla v záložce *Imaging* spuštěna funkce *Ortho-projection.*  Zobrazila se žlutá rovina, kterou bylo potřeba nastavit před výřez objektu, ze kterého byly vytvořeny orotofota. Ve volbě pro rozlišení *(Resolution)* byla nastavena velikost pixelu 3 mm. Celé nastavení lépe zobrazuje Obrázek 40 a Obrázek 41. Výstup celé akce poté reprezentuje Obrázek 42.

Nakonec byly ortofota, stejně jako řezy, exportovány do formátu *\*.tif.*

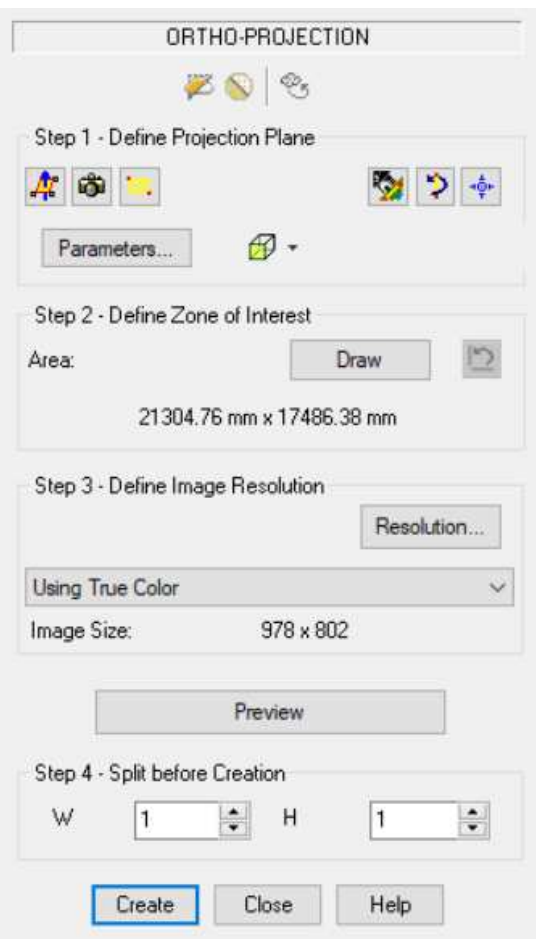

*Obrázek 40: Funkce Ortho-projection* 

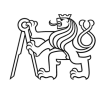

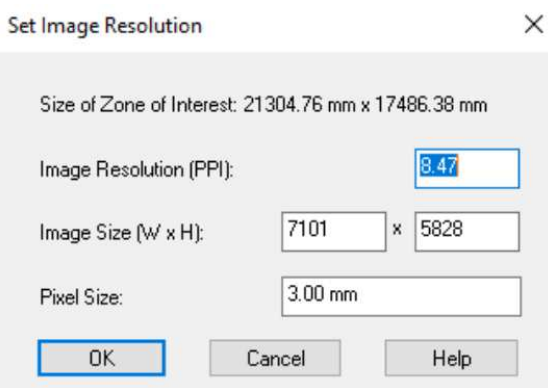

Obrázek 41: Nastavení pixelu

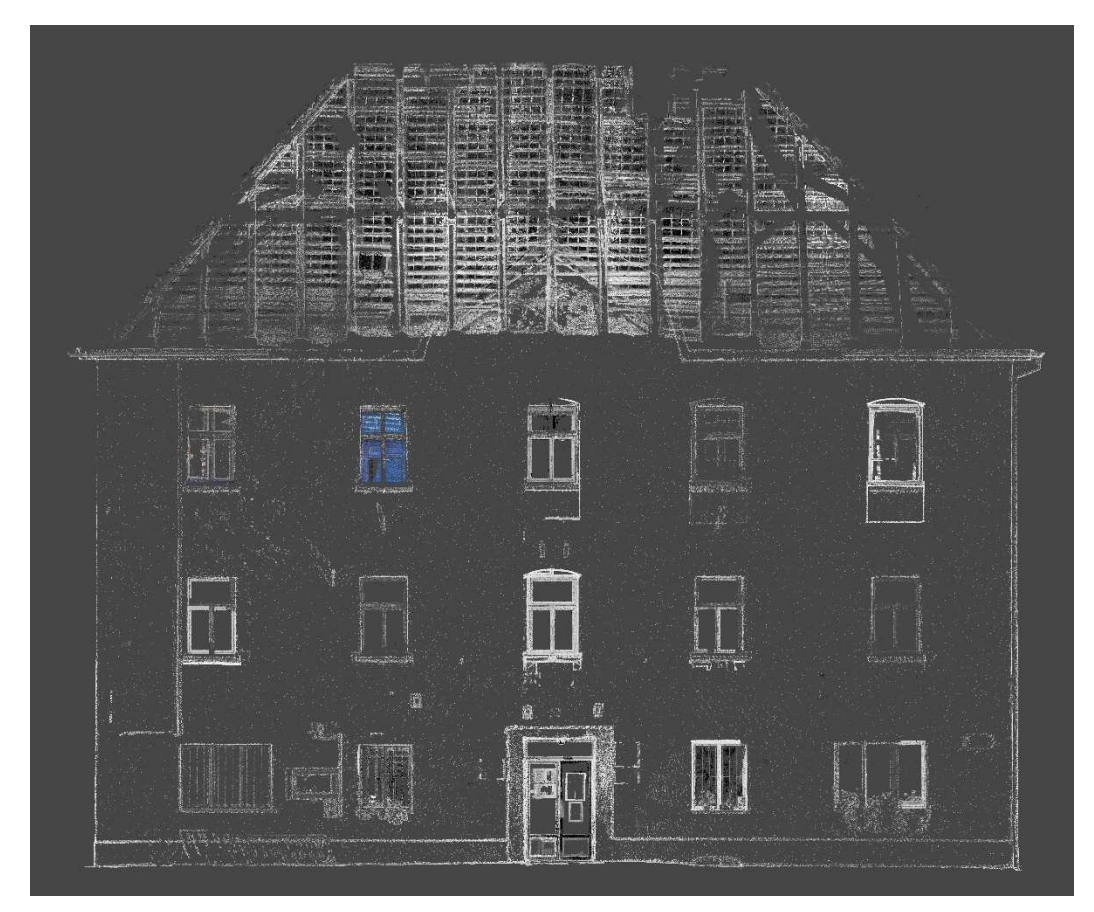

Obrázek 42: Vytvořené ortofoto

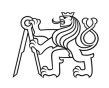

## **7.2 Laserové skenování – Microstation V8i**

V programu Microstation bylo provedeno grafické znázornění objektu muzea z vyexportovaných řezů z programu Trimble Real Works. Pro jednotlivé výkresy – půdorysy, řezy a pohledy musely být do Microstationu připojeny referenční výkresy s příslušnými řezy. Ty bylo, pro lepší práci s nimi, nejprve potřeba upravit. Zejména správně natočit a řezy roztřídit do vrstev podle jednotlivých pater. Poté byly vytvořeny vrstvy, ve kterých byly definovány všechny typy čar, které byly následně používány. Obrázek 43 představuje názornou ukázku jednotlivých vrstev.

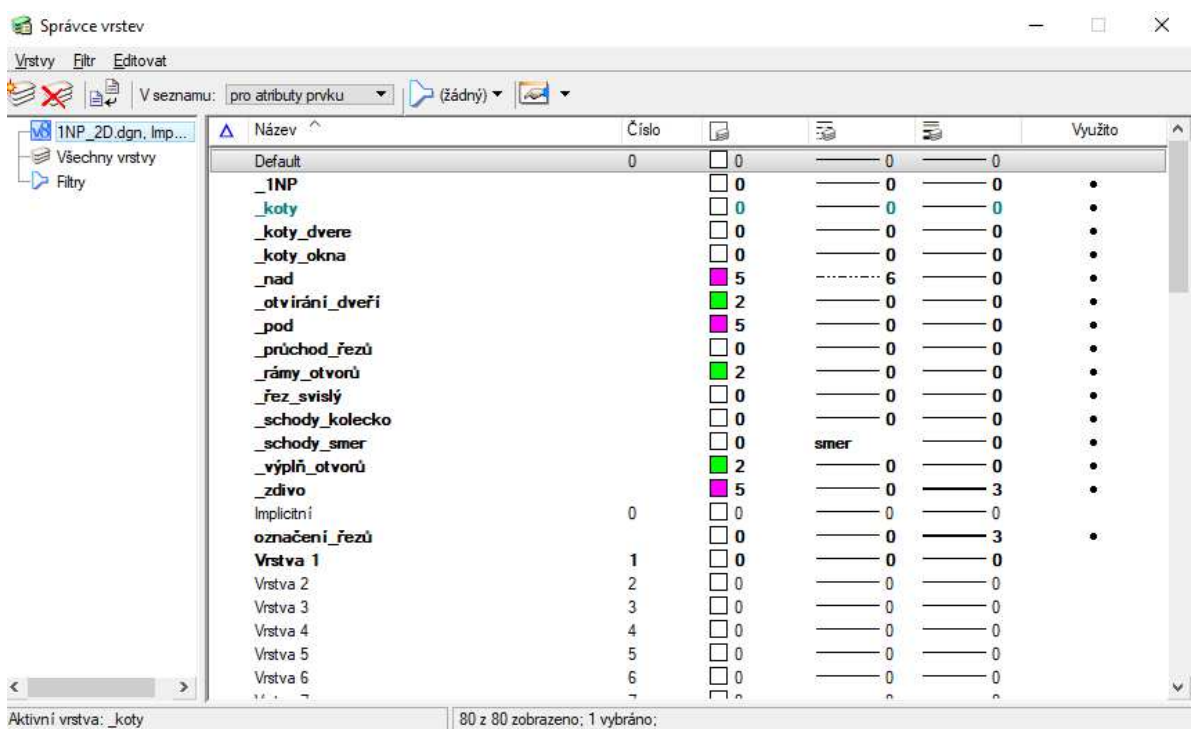

*Obrázek 43: Ukázka vrstev* 

 Následovala tvorba vlastní kresby. Liniemi byly v podstatě obkreslovány bodová mračna, a tak postupně vznikl reálný tvar objektu. Jednotlivé výkresy byly mezi sebou kontrolovány. Například, aby rozměry místností z půdorysů odpovídaly s rozměry stejných místností v příčném a podélném řezu. Při kresbě pohledů byly připojeny rastry s ortofoty fasád. Po dokončení kresby byly všechny půdorysy okótovány. Do řezů a pohledů byly vloženy výšky, vztaženy k nule, která byla vložena do středu vchodových dveří. Do půdorysů byly navíc vloženy tzv. světlé výšky, které byly změřeny v příslušných řezech. Průběh tvorby výkresu znázorňují Obrázek 44 a Obrázek 45.

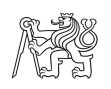

 Všechny výkresy byly nakonec opatřeny o rozpisku a vytištěny na formát papíru A2. Půdorysy a oba řezy v měřítku 1:50, pohledy poté v měřítku 1:100. Všechny výkresy v tištěné i elektronické podobě jsou součástí příloh diplomové práce.

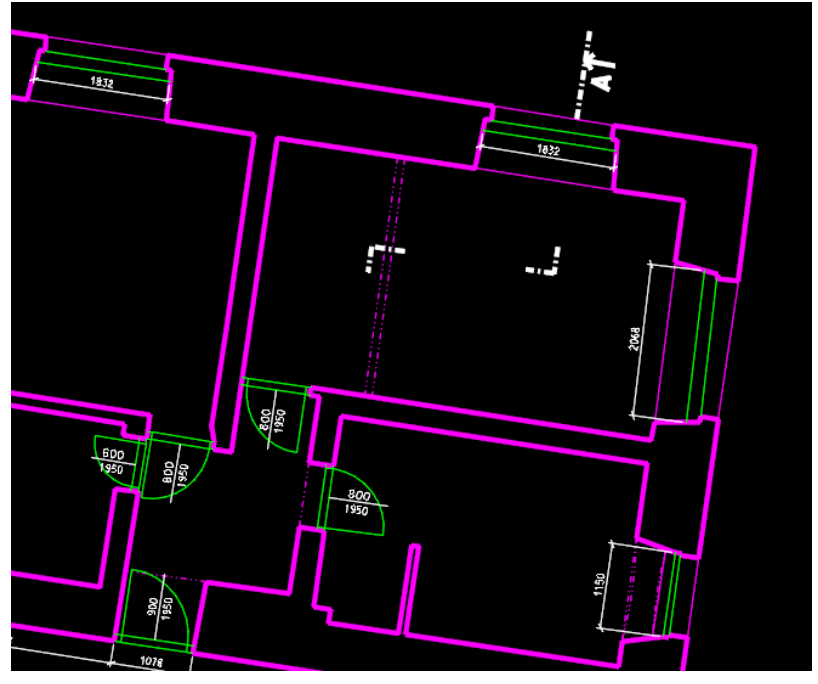

*Obrázek 44: Tvorba výkresu* 

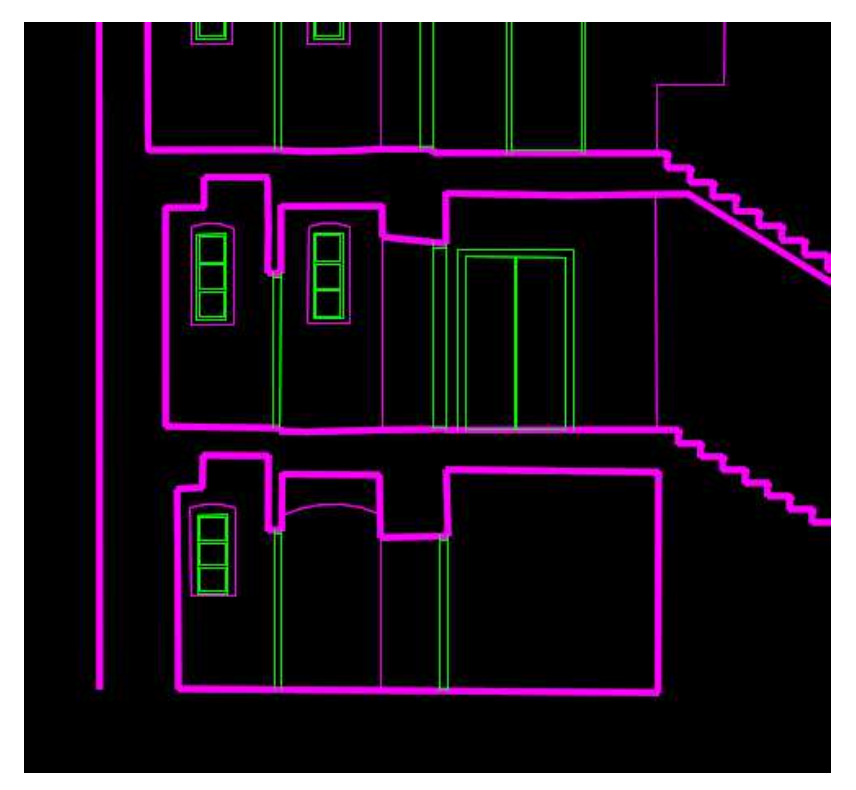

*Obrázek 45: Tvorba výkresu* 

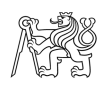

## **7.3 Klasická geodetická metoda – Groma**

V programu Groma byly provedeny veškeré výpočetní úkony surových dat měřených totální stanicí. Po importu dat byla provedena kontrola zápisníku a označeny všechny orientace. Poté došlo k samotnému zpracování zápisníku. Zadané parametry nejlépe ukáže Obrázek 46 níže.

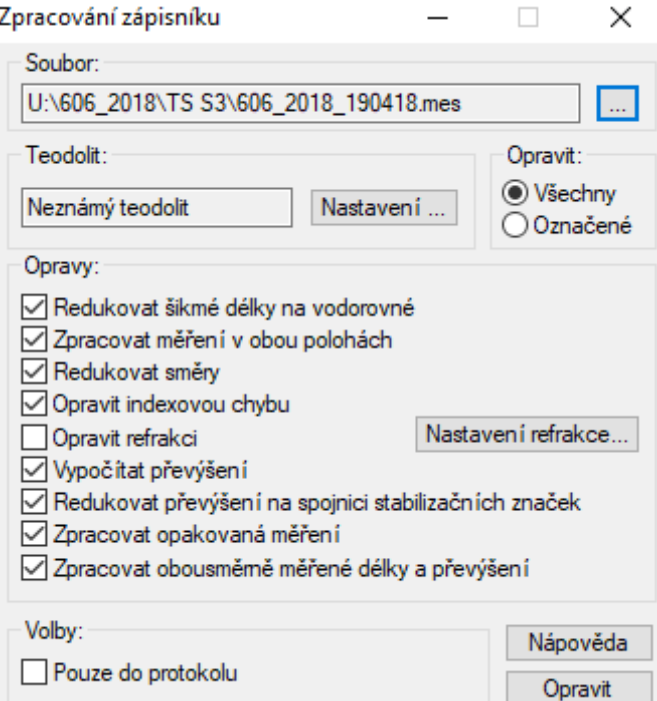

*Obrázek 46: Zpracování zápisníku* 

Dále byly zvoleny souřadnice bodů 4001 a 4002 v místním souřadnicovém systému. Do bodu 4001 byl vložen počátek souřadnicové soustavy (x = 5000 m, y = 1000 m,  $z = 100$  m) a osa Y byla vložena na nejdelší orientaci, tedy bod 4002 ( $x = 5000$  m,  $y = 1007.53$  m,  $z = 99.97$  m).

Pomocí polární metody dávkou byly vypočteny souřadnice ostatních stanovisek. Tyto přibližné souřadnice byly pomocí funkce *Výpočty / vyrovnání sítě* vyrovnány. Jako fixní bod byl zvolen bod 4001. Nakonec byl proveden, pomocí funkce *Polární metoda dávkou,* výpočet souřadnic podrobných bodů. Všechny výpočty byly zaznamenávány do protokolu, který je součástí příloh této práce.

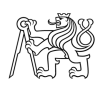

## **7.4 Klasická geodetická metoda – Microstation V8i**

Protože klasická geodetická metoda byla v této práci použita jen pro srovnání s laserovým skenováním, byl nakreslen pouze půdorys druhého patra Muzea.

Z naměřených bodů pomocí totální stanice byl také grafický výstup vyhotoven v Microstationu. Vzhledem k propojení s Gromou došlo k importu dat ihned po jejich výpočtu bez nutného ukládání s příslušnou koncovkou.

Nejprve byly vytvořeny příslušné vrstvy s různými styly a tloušťkami čar. Poté následovala tvorba vlastní kresby. Pomocí linií byly spojovány body, tak aby byl postupně vytvářen reálný tvar objektu. Pomocí dalších kreslících nástrojů byly postupně dokresleny i různé výklenky, které byly měřeny pouze ručním dálkoměrem. Nakonec byl celý výkres okótován. Tvorbu výkresu znázorňuje Obrázek 47.

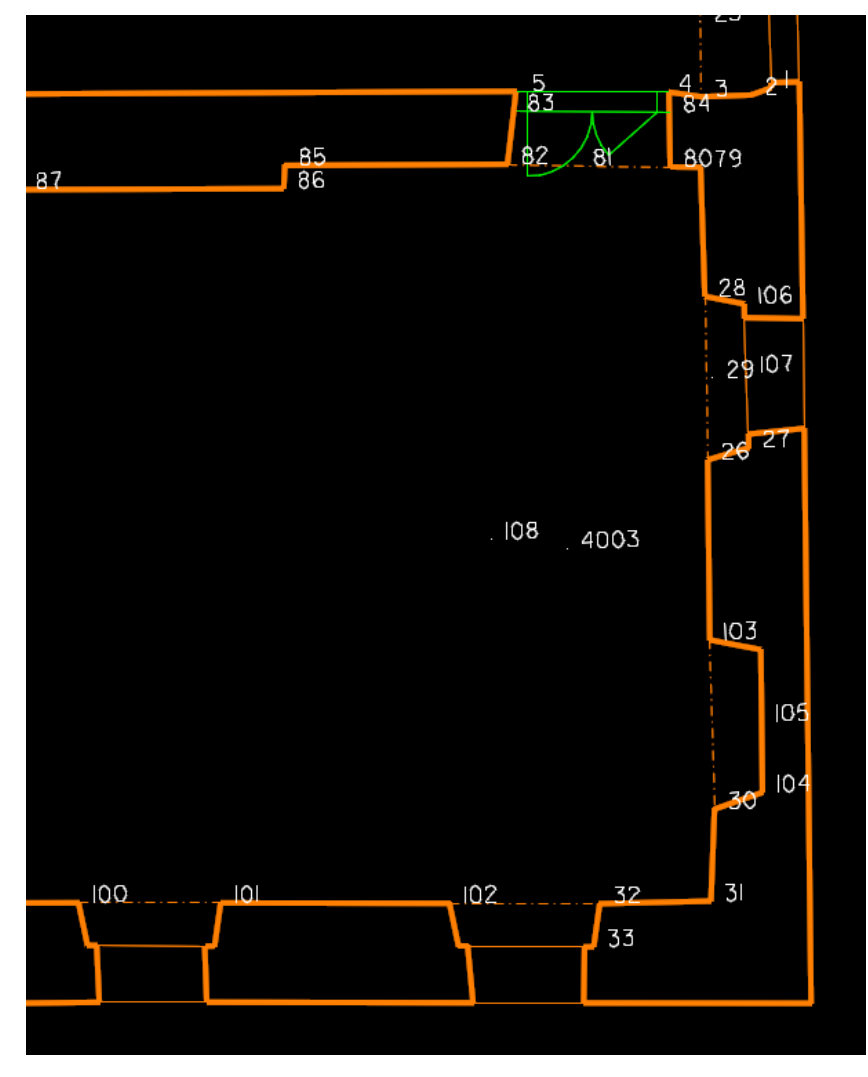

*Obrázek 47: Tvorba výkresu* 

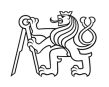

# **8.Porovnání použitých metod a výsledků**

V předchozí kapitole *3.*Metody pro stavební zaměření byly již zmíněny obecné výhody či nevýhody použitých metod při měření. Tato kapitola bude zaměřena na porovnání použitých metod získanými zkušenostmi při zpracování této diplomové práce.

Největším aspektem byla časová náročnost. Co se týče měření, byla rychlejší metoda laserové skenování. Celý objekt muzea byl skenován zhruba za 5 hodin. Naopak pouze jedno nejjednodušší patro bylo klasickou geodetickou metodou měřeno zhruba 3,5 hodiny. Při úvaze 80 stanovisek totální stanice v celém objektu a strávených zhruba 45 minut na každém z nich by v případě měření celého objektu pomocí klasické geodetické metody by byla časová náročnost zhruba 60 hodin, tedy 7,5 pracovních dní.

Co se týče kancelářského zpracování byla rychlejší metoda klasického geodetického zaměření. Zpracování laserového skenování trvalo zhruba čtyři pracovní dny a tvorba všech výkresů z řezů z bodových mračen dalších 8 pracovních dní. Při tomto zpracování se musí přihlédnout i ke zkušenostem zpracovatele (autorka této práce) s tímto druhem práce. Oproti tomu kresba půdorysu jednoho patra, měřená klasickou geodetickou metodou, trvala asi 7 hodin. Celý objekt by tedy byl nakreslen zhruba za 8 pracovních dní, s přihlédnutím na různé náročnosti každého patra.

 Následující Tabulka 4 ukazuje celkový výpočet nákladů firmy na zakázku. Vidíme zde cenu za půjčení laserového skeneru. Zde je potřeba uvažovat, že je to cena na celý den, za ten je ale možné naskenovat více zakázek najednou. Dále výpočet časové náročnosti, kde je potřeba uvážit, že laserové skenování zvládne jedna osoba, kdežto na měření totální stanicí musí být zaměstnanci dva. Výpočet mzdových nákladů byl proveden ze superhrubé mzdy čtvrtého čtvrtletí roku 2018, která byla 39 200 Kč. Pro tuto zakázku byla tedy z ekonomického hlediska výhodnější metoda laserového skenování.

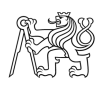

|                  |                | laserové skenování klasická geodetická metoda | pozn.            |
|------------------|----------------|-----------------------------------------------|------------------|
| cena vybavení    | 7 000 Kč       | $0 K\check{c}$                                |                  |
| časová náročnost | $5 h + 12 dn1$ | $2 * 7.5$ dne + 8 dní                         | postupný výpočet |
|                  | $12,6$ dne     | $21 \text{ dn}$                               | celkem           |
| mzdové náklady   | 23 570 Kč      | 39 200 Kč                                     |                  |
| celkové náklady  | 30 570 Kč      | 39 200 Kč                                     |                  |

*Tabulka 4: Výpočet nákladů na zakázku* 

Se zpracování laserového skenování úzce souvisí také náročnost na výkonný počítač. Je potřeba hlavně rychlý s velkou paměťovou kapacitou, projekt v tomto případě měl 20 GB.

Pokud budeme srovnávat přesnost grafických výstupů skutečného stavu muzea, byla určitě přesnější metoda laserového skenování. Pomocí ní dokážeme zachytit všechny detaily jako jsou nerovné zdi či prohnuté podlahy. Tyto detaily klasickou geodetickou metodou zachytit nelze. Proto bylo v případě této zakázky zvoleno laserové skenování.

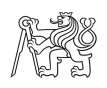

# **9.Závěr**

Výsledkem diplomové práce v rámci zakázky firmy Geodetické služby Nymburk jsou stavební výkresy skutečného stavu Muzea v Sadské. Ty poslouží pro plánovaný projekt budoucí rekonstrukce. Pro zaměření současného stavu objektu bylo zvoleno metody 3D laserového skenování.

3D laserové skenování je moderní, zajímavá a hlavně rychlá měřická metoda. Při měření jsem se nesetkala s žádným problémem. Výhodou je okamžitá kontrola naskenovaných dat na displeji skeneru přímo v terénu. Náročnější je ovšem zpracování, co se týče času i nároků na hardwarové vybavení. Softwarové vybavení pro laserové skenování si mohou dovolit zaplatit pouze firmy, které je nutně k práci potřebují, pro naší jednu zakázku bylo pořizování zbytečné. Zapůjčili jsme tedy software stejně jako skener od firmy Geotronics Praha, s.r.o.

Pro zhodnocení dvou různých geodetických metod zaměření bylo jedno patro objektu měřeno klasickou geodetickou metodou pomocí totální stanice. Měření bylo časově náročnější a přesnost zobrazení skutečného stavu, o kterou v této zakázce šlo, byla mnohem menší. Při této metodě nejsme schopni zobrazit všechny detaily jako u laserového skenování.

Výsledkem měření a zpracování jsou výkresy půdorysů všech podlaží v měřítku 1:50, příčný a podélný řez v měřítku 1:50 a výkresy všech pohledů v měřítku 1:100. Všechny výkresy jsou součástí příloh. Dále v přílohách najdeme náčrty z měření v terénu, zápisník měření z totální stanice, protokol o výpočtech v programu Groma. V přiloženém CD jsou k nalezení veškeré výše uvedené papírové přílohy a grafické formě, a navíc protokoly z programu Trimble RealWorks a všechny výkresy ve formátu *\*.dgn.* Surová data z laserového skenování jsou o velikosti 20 GB z kapacitních důvodů k nahlédnutí pouze ve firmě Geodetické služby Nymburk.

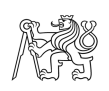

# **Seznam použité literatury a zdroje**

[1] Sadská – Wikipedie. [online]. [cit. 2019-05-12] Dostupné z: https://cs.wikipedia.org/wiki/Sadsk%C3%A1

[2] Město Sadská - Oficiální stránky města Sadská. Město Sadská - Oficiální stránky města Sadská [online]. Copyright © 2019 [cit. 12.05.2019]. Dostupné z: https://www.mestosadska.cz/

[3] Sadská - Document Moved [online]. Copyright © 2000 [cit. 12.05.2019]. Dostupné z: https://www.geocaching.com/geocache/GC1XF4W\_do-let-minulych-zvu-vassadska?guid=8692366d-877b-478d-94a2-9a83d6f50fc3

[4] Ladislava Šátková. Bakalářská práce. Praha, 2017. Bakalářská práce. ČVUT v Praze.

[5] Geoportál [online]. [2019-05-12] Dostupné z: http://geoportal.cuzk.cz/geoprohlizec/#ipsQueue

[6] Laserové skenování – GIS – STAVINVEX a.s.. [online]. Copyright © 2019 GIS [cit. 12.05.2019]. Dostupné z: http://www.gis-stavinvex.cz/laserove-skenovani/

[7] ČSN 01 3420. Výkresy pozemních staveb – Kreslení výkresů stavební části. Praha: Vydavatelství norem. 2004.

[8] A. Doseděl a kolektiv. Čítanka výkresů ve stavebnictví. 3. vydání, Praha: Sobotáles, 2004. ISBN 80-86817-06-7.

[9] Ing. Jarmila Klimešová. *Nauka o pozemních stavbách*. 1. vydání, Brno, 2005. ISBN 978- 80-7204-530-3.

[10] Prospekt Faro Laser Scanner Focus M 70. EN, 2017. Dostupné také z: https://www.merici-pristroje.cz/files/ckeditor//5\_Produkty/5- 10\_FARO/faro\_150\_a\_350/FARO\_Laser\_Scanner\_Focus3D\_M\_70\_CZ.pdf

[11] *Prospekt Trimble S3*. ČR, 2015. Dostupné také z: http://www.profigeo.info/down/trimble-s3.pdf

[12] Trimble S3. In: Korec group [online]. Liverpool, 2017 [cit. 2019-05-12]. Dostupné z: https://www.korecgroup.com/product/trimble-s3-and-s5-robotic-total-stations/

[13] Trimble Real Works. *Geotronics Praha* [online]. Praha: Geotronics Praha, 2016 [cit. 2019-05-12]. Dostupné z: https://geotronics.cz/geodezie/software/trimble-realworks/

[14] *Groma* [online]. Praha: Geoline, spol., 2017 [cit. 2019-05-12]. Dostupné z: https://www.groma.cz/cz/

[15] *Microstation* [online]. Opava: GISOFT, 1995 [cit. 2019-05-12]. Dostupné z: http://www.gisoft.cz/MicroStation/MicroStation

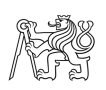

# Seznam obrázků

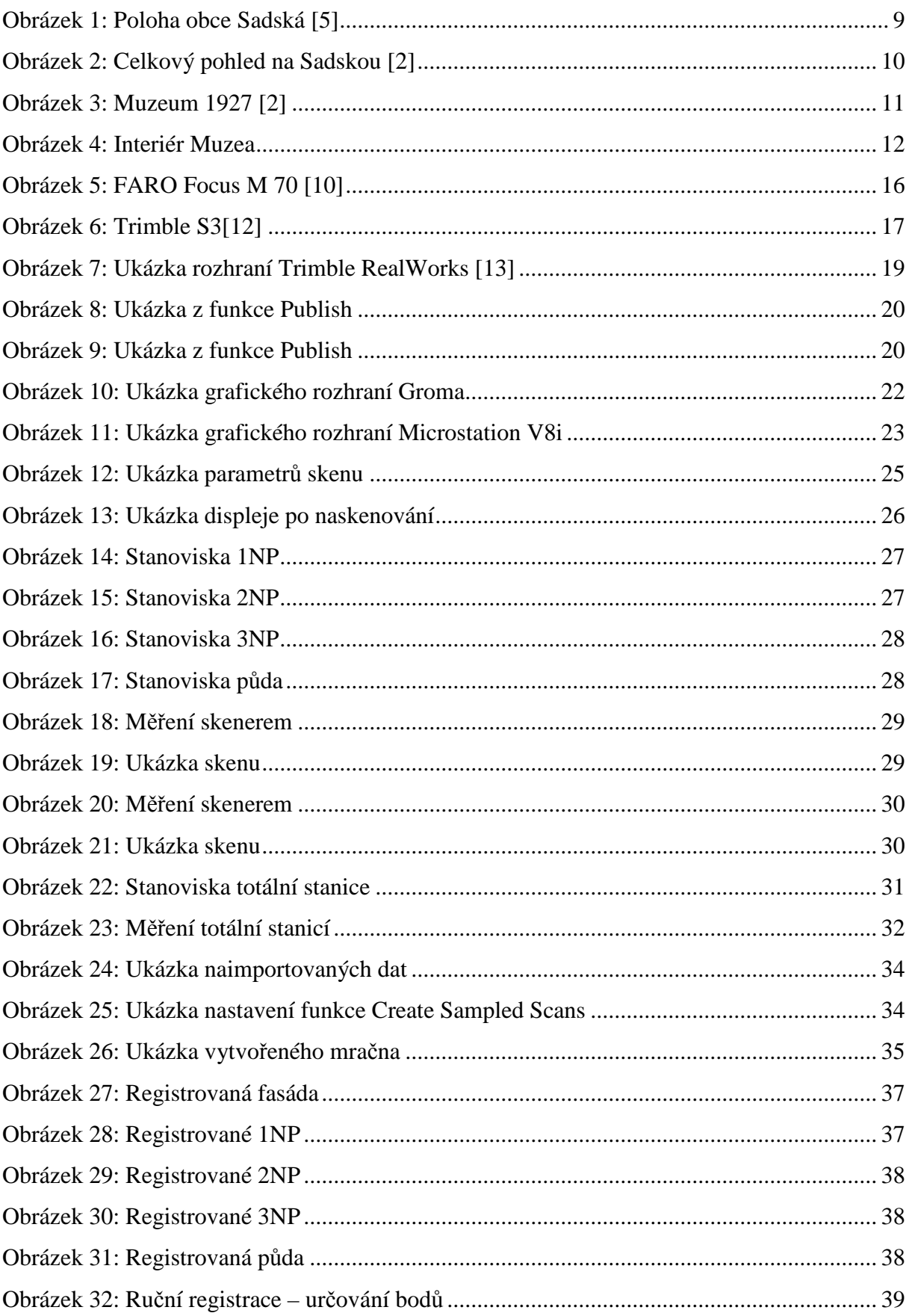

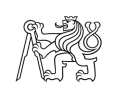

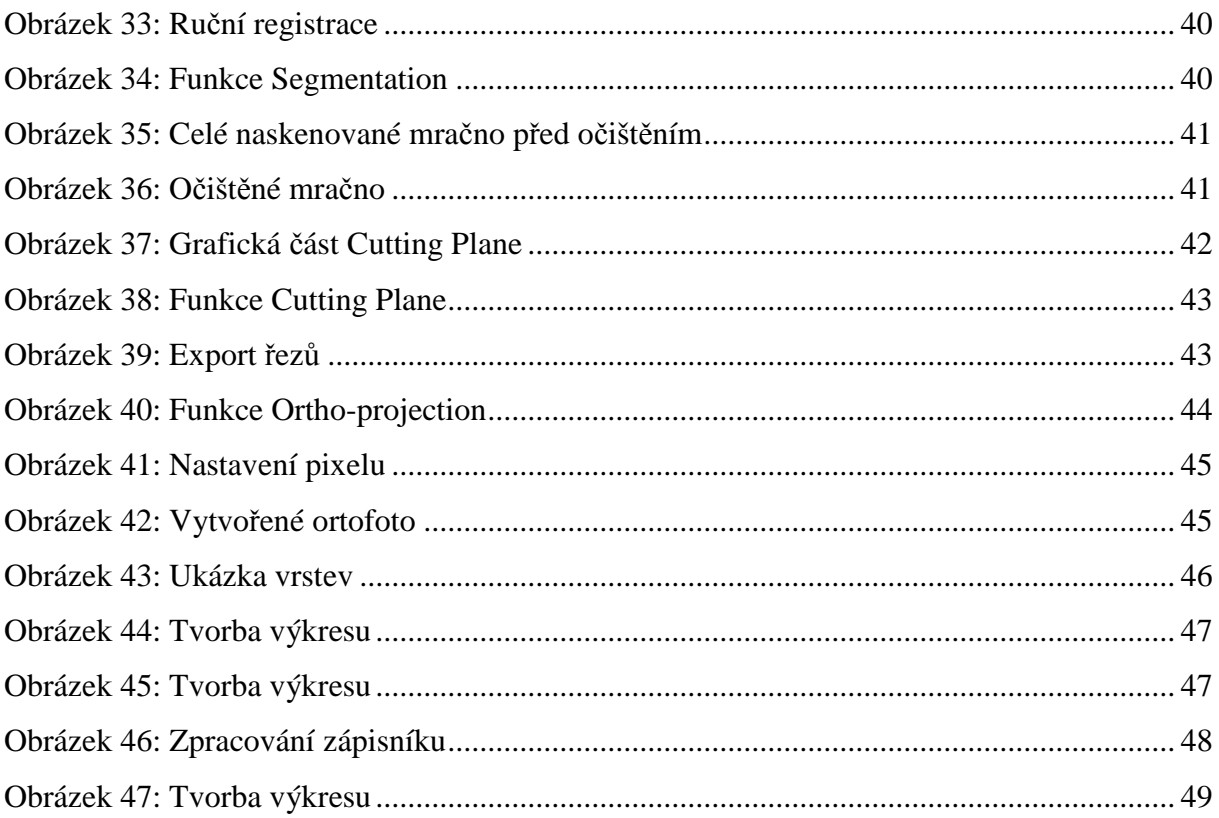

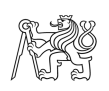

# **Seznam tabulek**

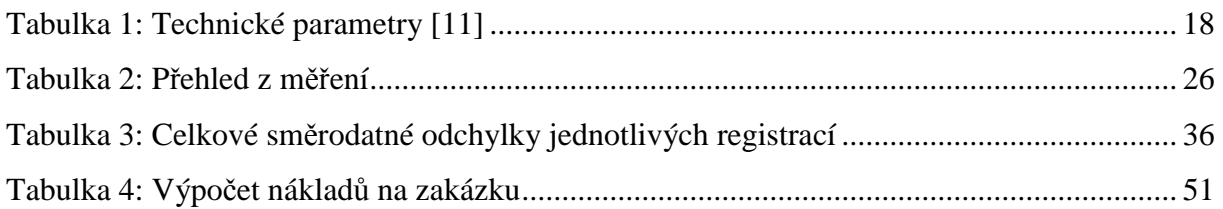

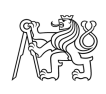

# **Seznam příloh**

Příloha 1: Náčrty z laserového skenování Příloha 2: Náčrty klasické geodetické metody Příloha 3: Protokoly registrace – Trimble RealWorks Příloha 4: Zápisník měření – klasická geodetická metoda Příloha 5: Protokol o výpočtu – klasická geodetická metoda Příloha 6: Výkres půdorysu 1NP – laserové skenování Příloha 7: Výkres půdorysu 2NP – laserové skenování Příloha 8: Výkres půdorysu 3NP – laserové skenování Příloha 9: Výkres půdorysu půdy – laserové skenování Příloha 10: Výkres pohledy – laserové skenování Příloha 11: Výkres svislý řez A-A – laserové skenování Příloha 12: Výkres svislý řez B-B – laserové skenování Příloha 13: Výkres půdorysu 2NP – klasická geodetická metoda

# **Elektronické přílohy**

Výkres půdorysu 1NP – laserové skenování Výkres půdorysu 2NP – laserové skenování Výkres půdorysu 3NP – laserové skenování Výkres půdorysu půdy – laserové skenování Výkres pohledy – laserové skenování Výkres svislý řez A-A – laserové skenování Výkres svislý řez B-B – laserové skenování Výkres půdorysu 2NP – klasická geodetická metoda Příloha 1

Náčrty z laserového skenování

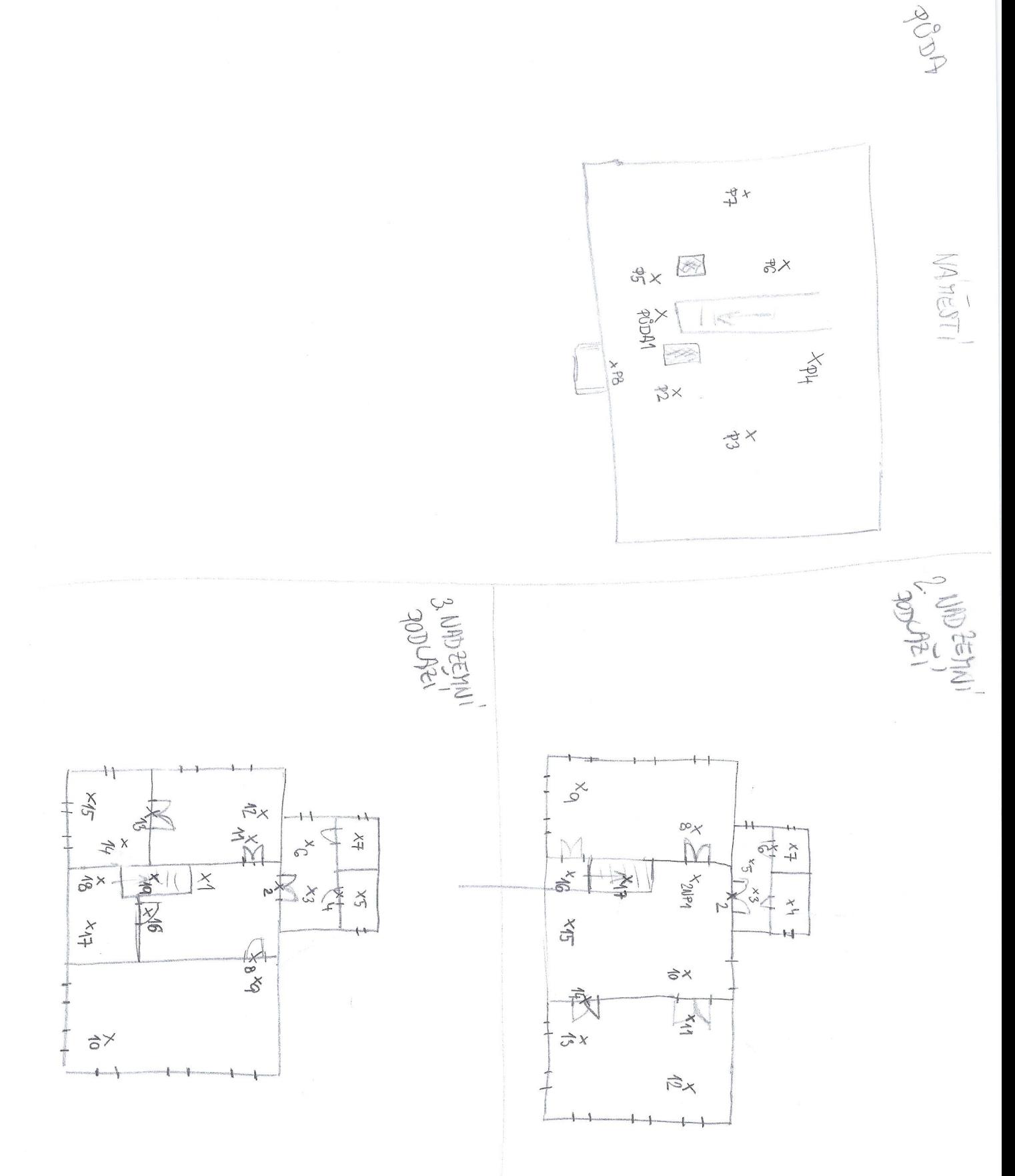

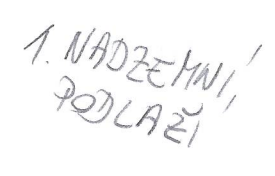

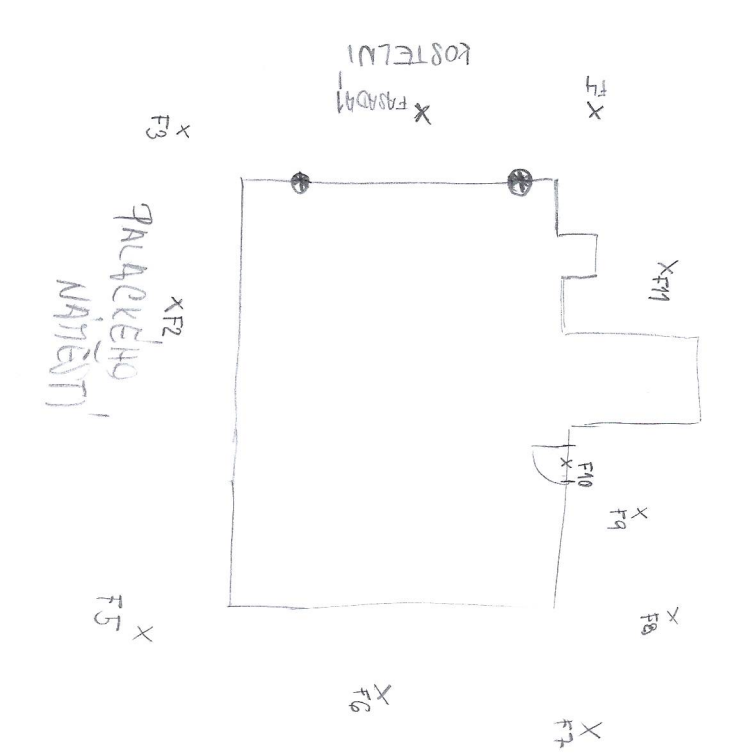

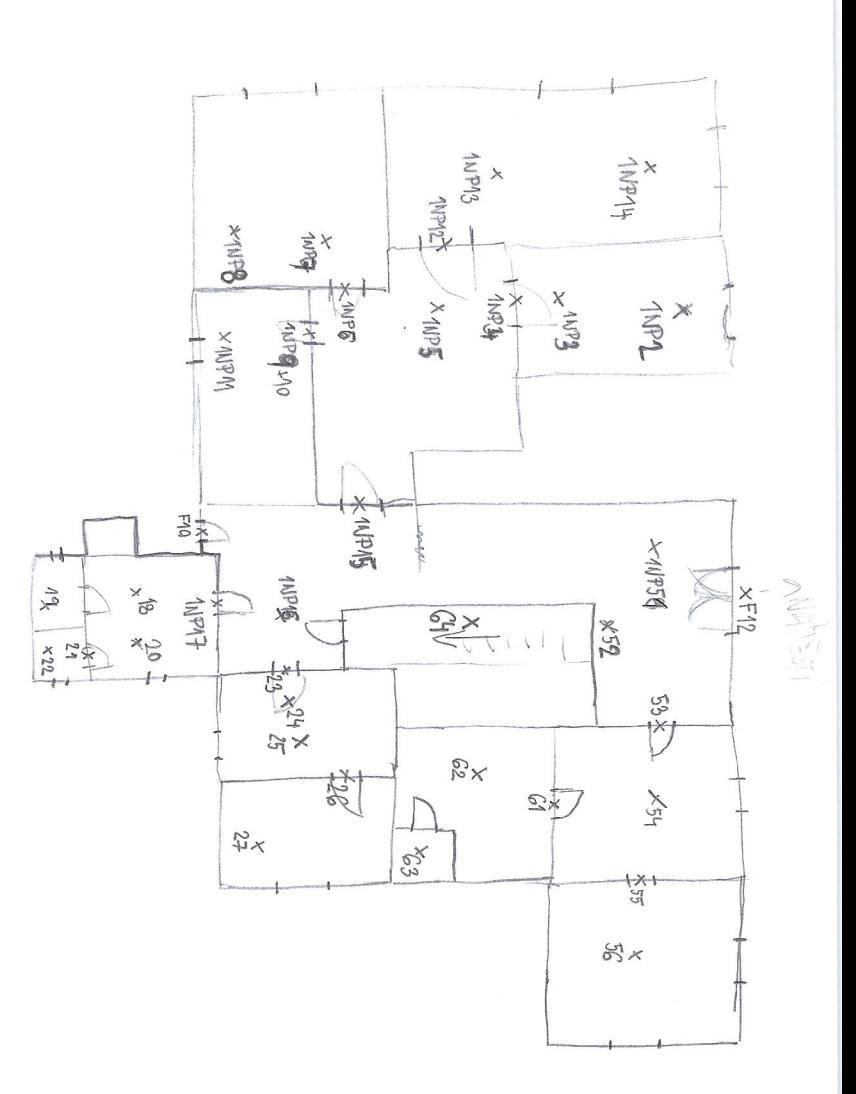

Příloha 2

Náčrt klasické geodetické metody

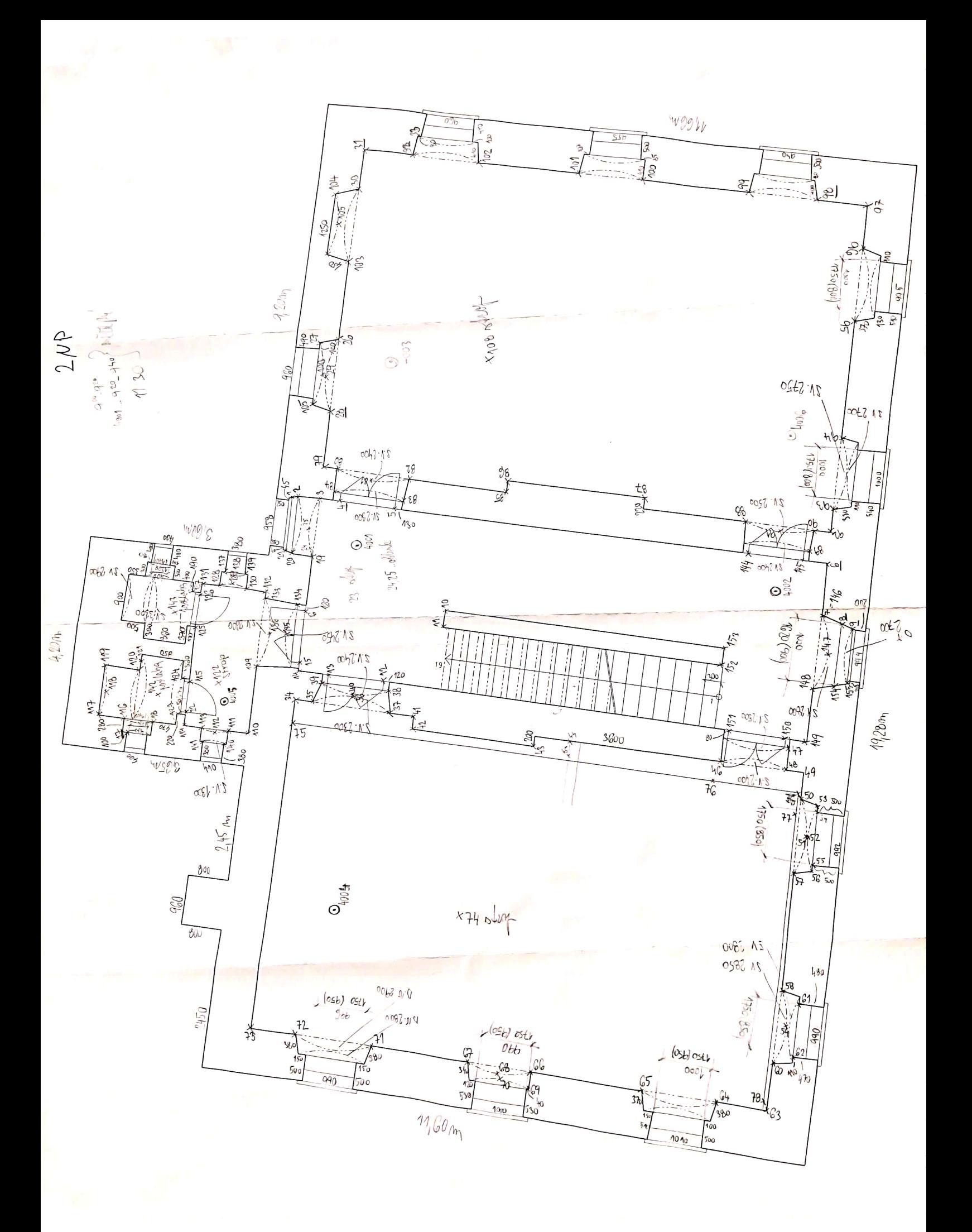

## Scanned by CamScanner

### **Příloha 3**

**Protokoly registrace – Trimble RealWorks Ukázka: protokolu o registraci celého objektu (Všechny protokoly na přiloženém CD)** 

### **Registration Report (using TZF Scans)**

**User Name:** Ladka

**Date:** Fri Jan 25 05:05:21 2019 **Project Name:** 606\_2018\_Project\_Muzeum2

**Length Measurement Units:** Millimeters **Coordinate System:** X, Y, Z

**Overall Cloud-to-Cloud Error:** 17.08 mm

# **1Np002 -** 91 **Station(s) with Points in Common -**

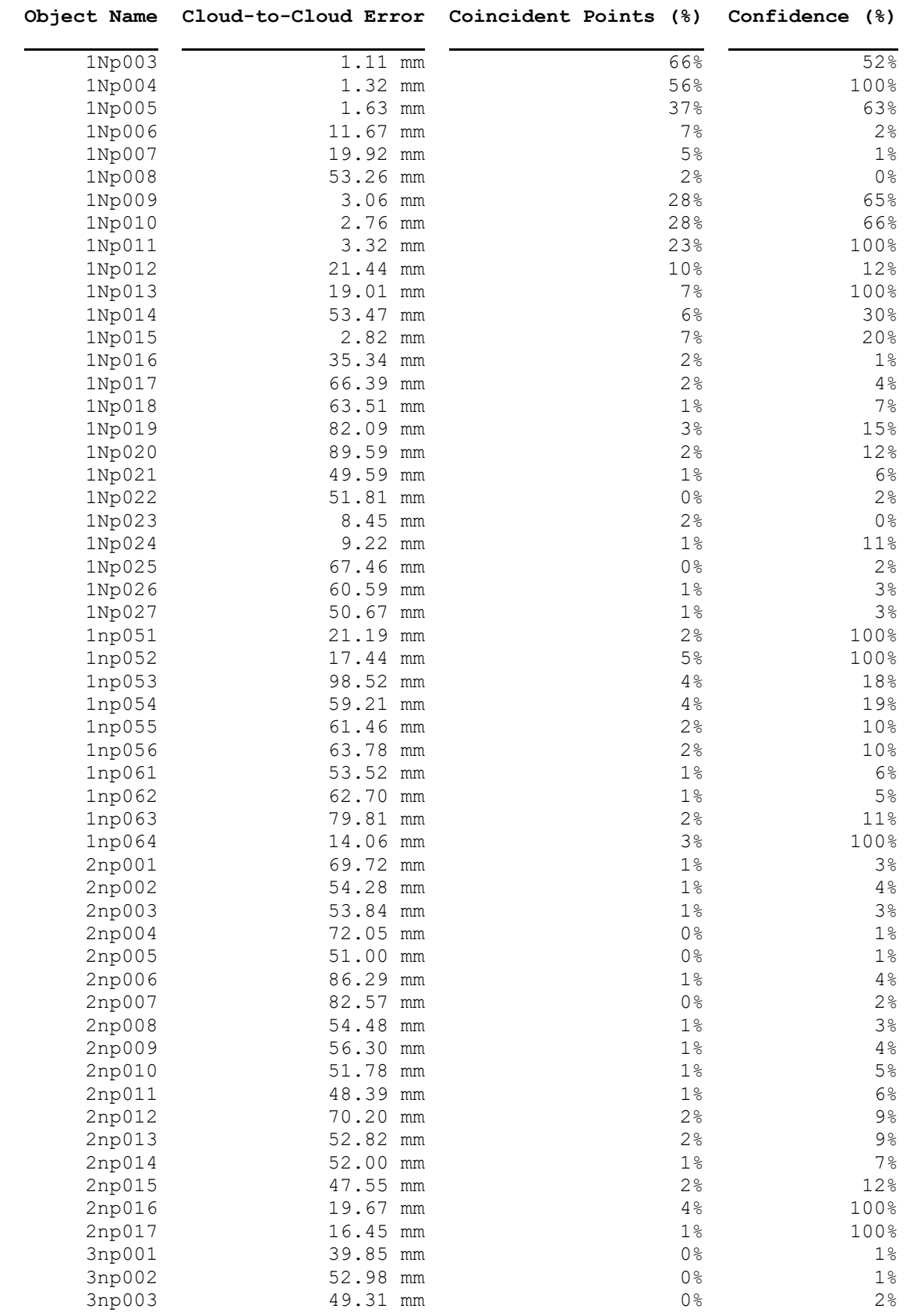

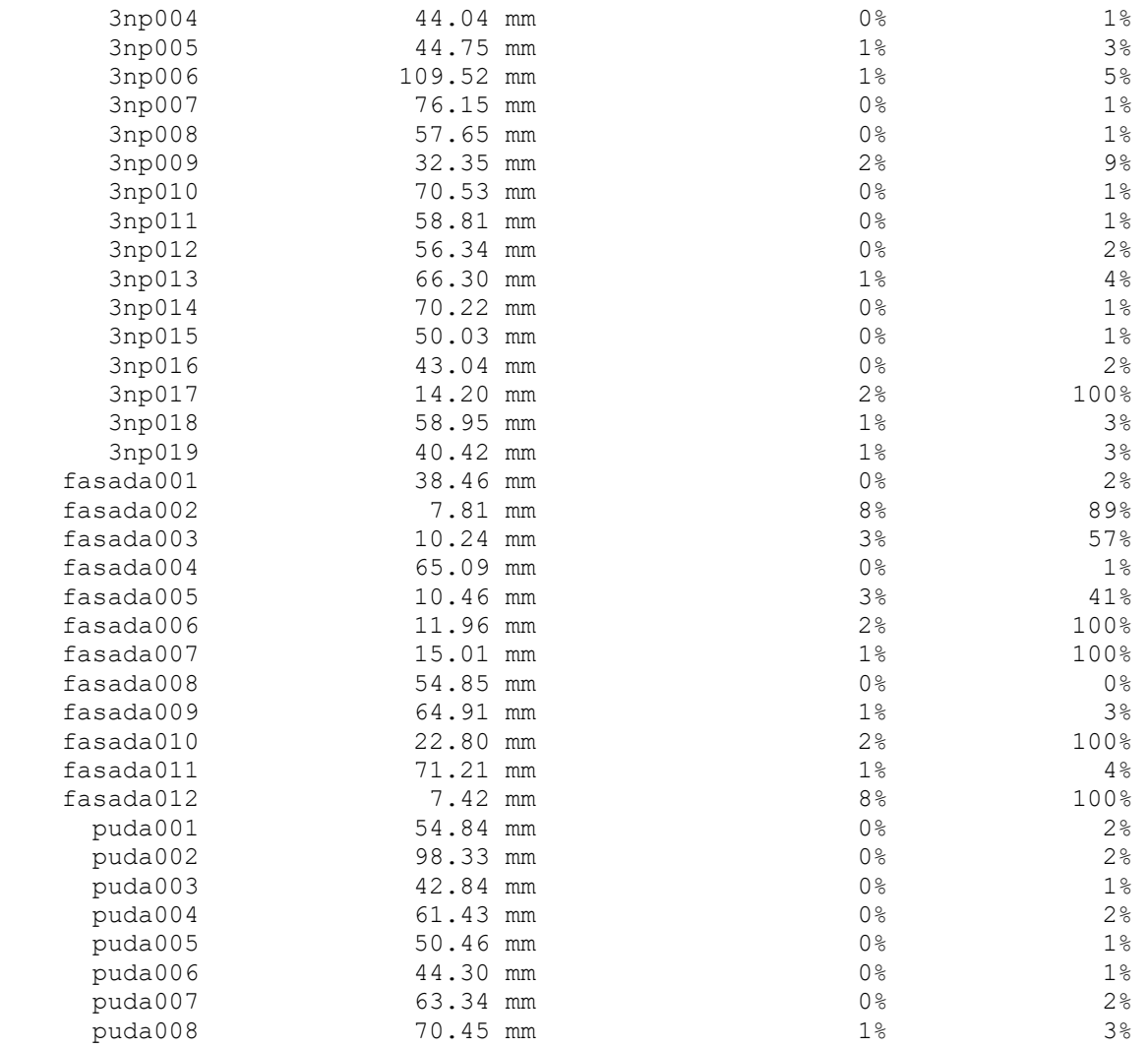

# **1Np003 -** 90 **Station(s) with Points in Common -**

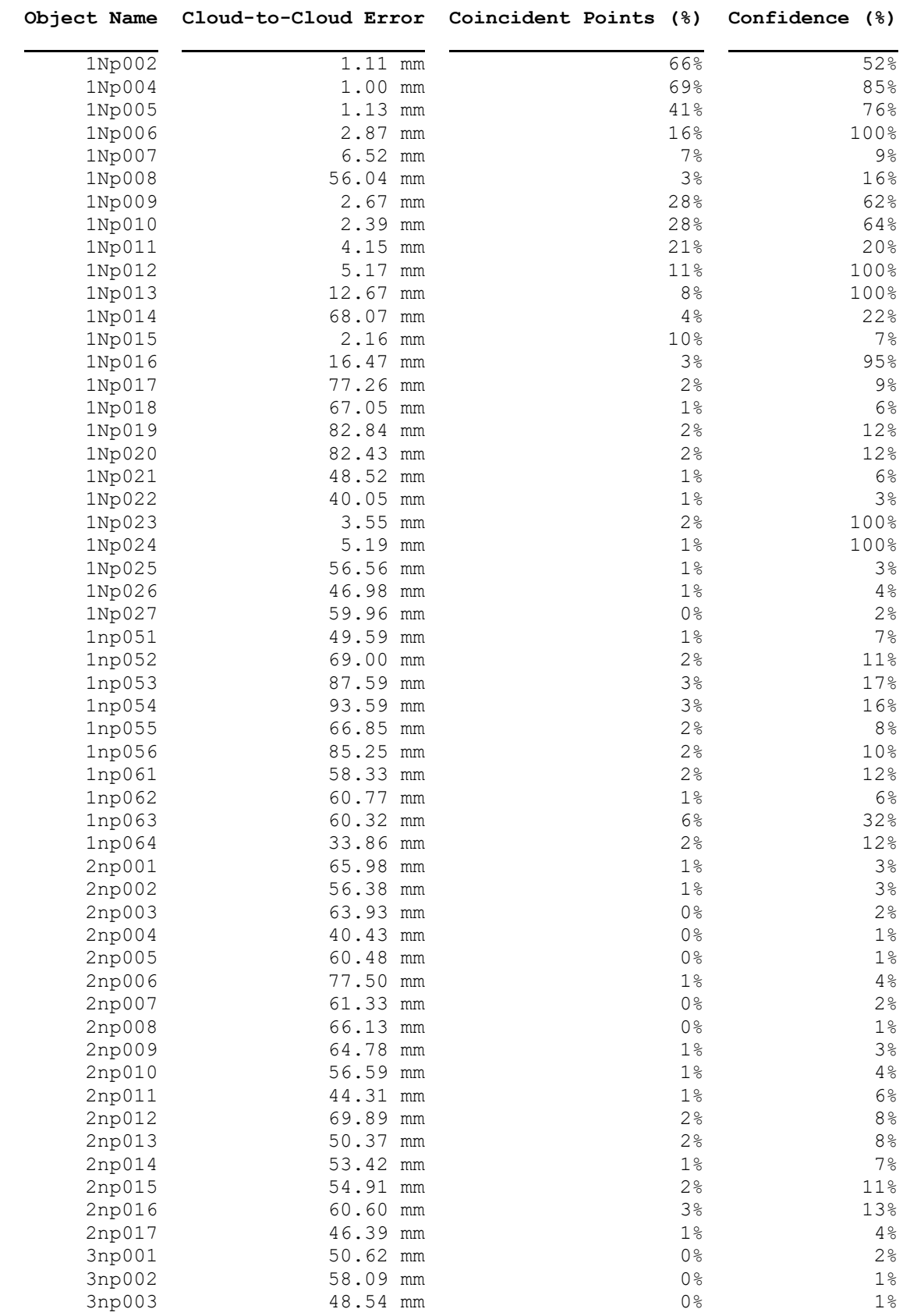

Příloha 4

Zápisník měření – klasická geodetická metoda

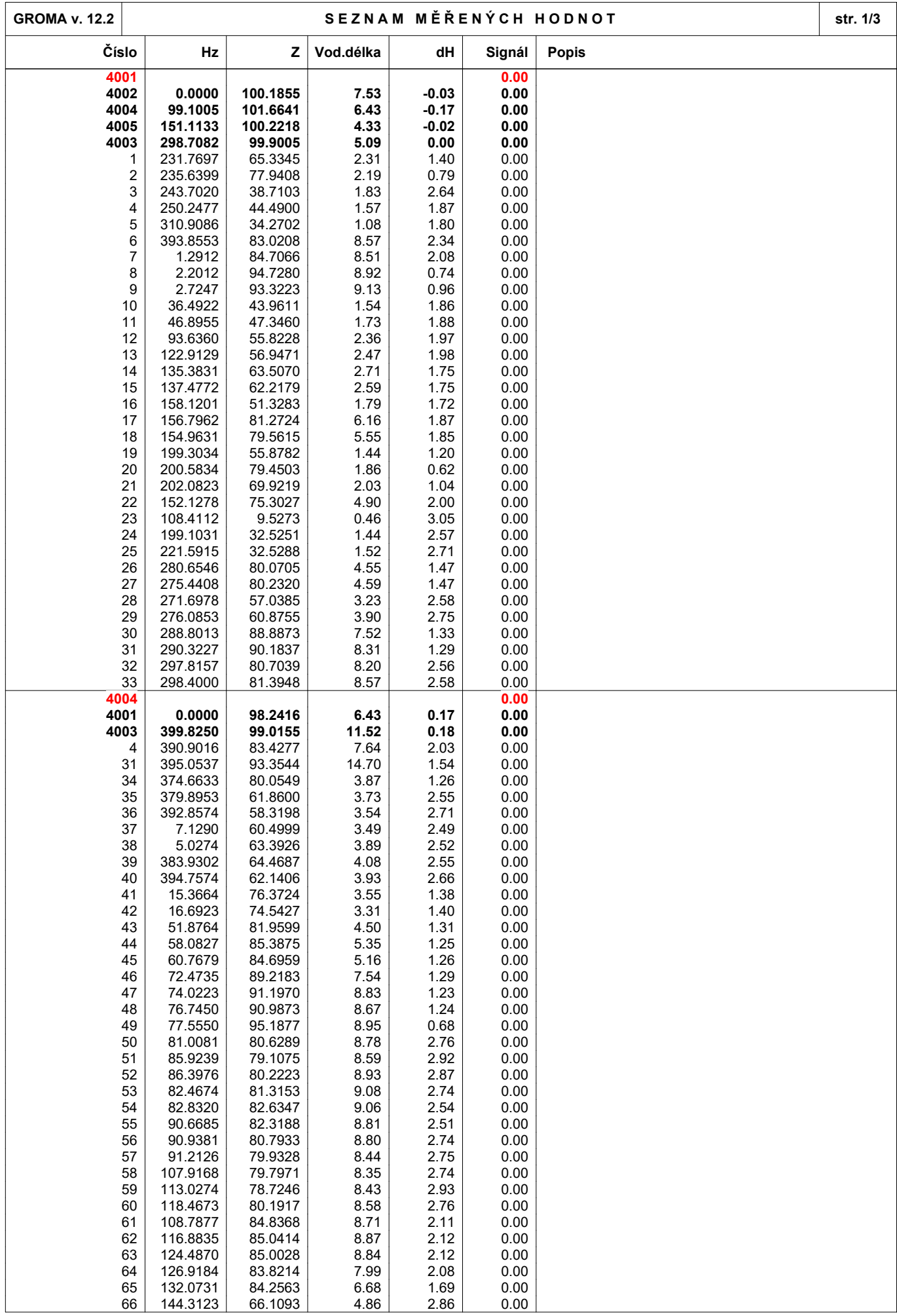

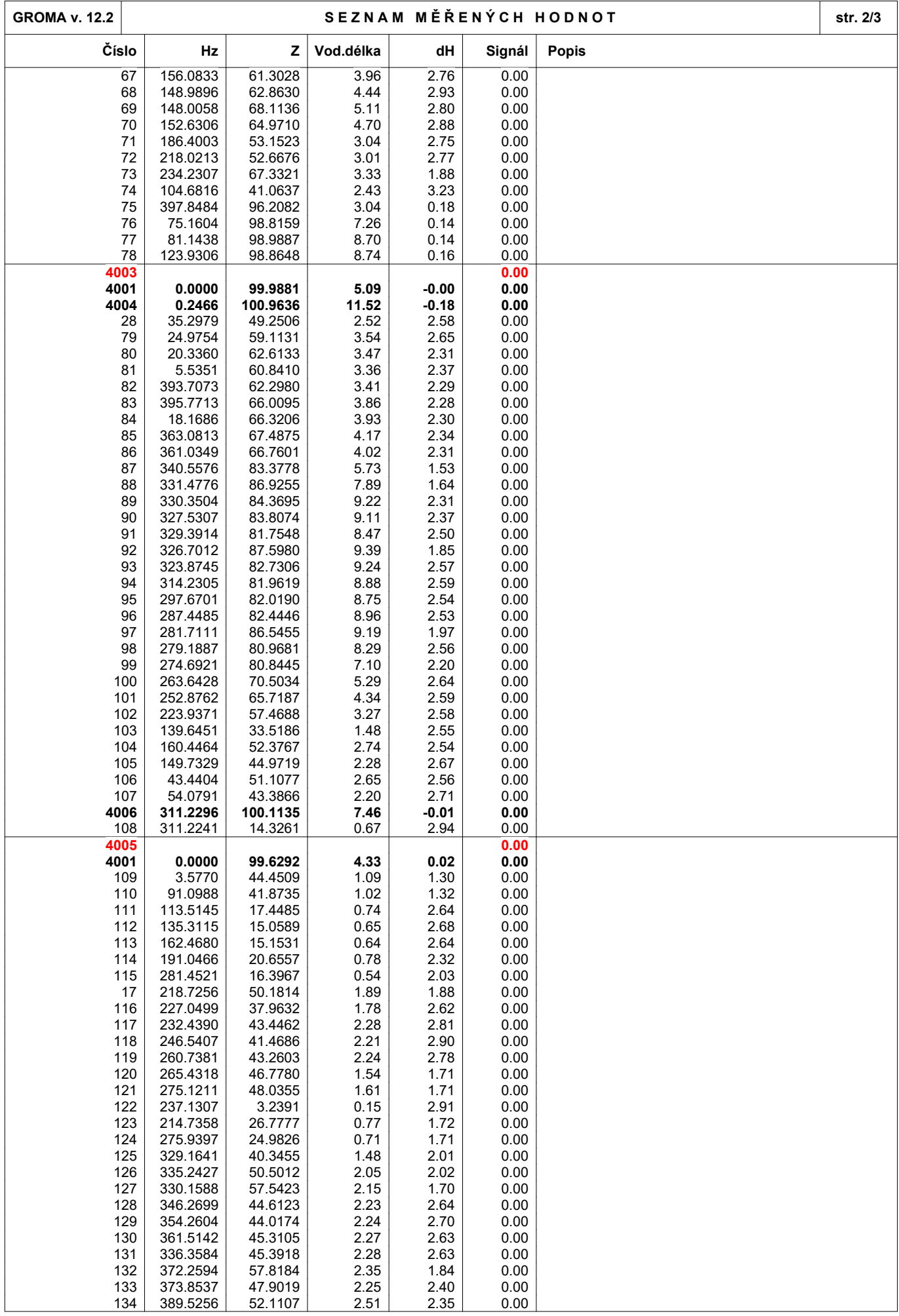

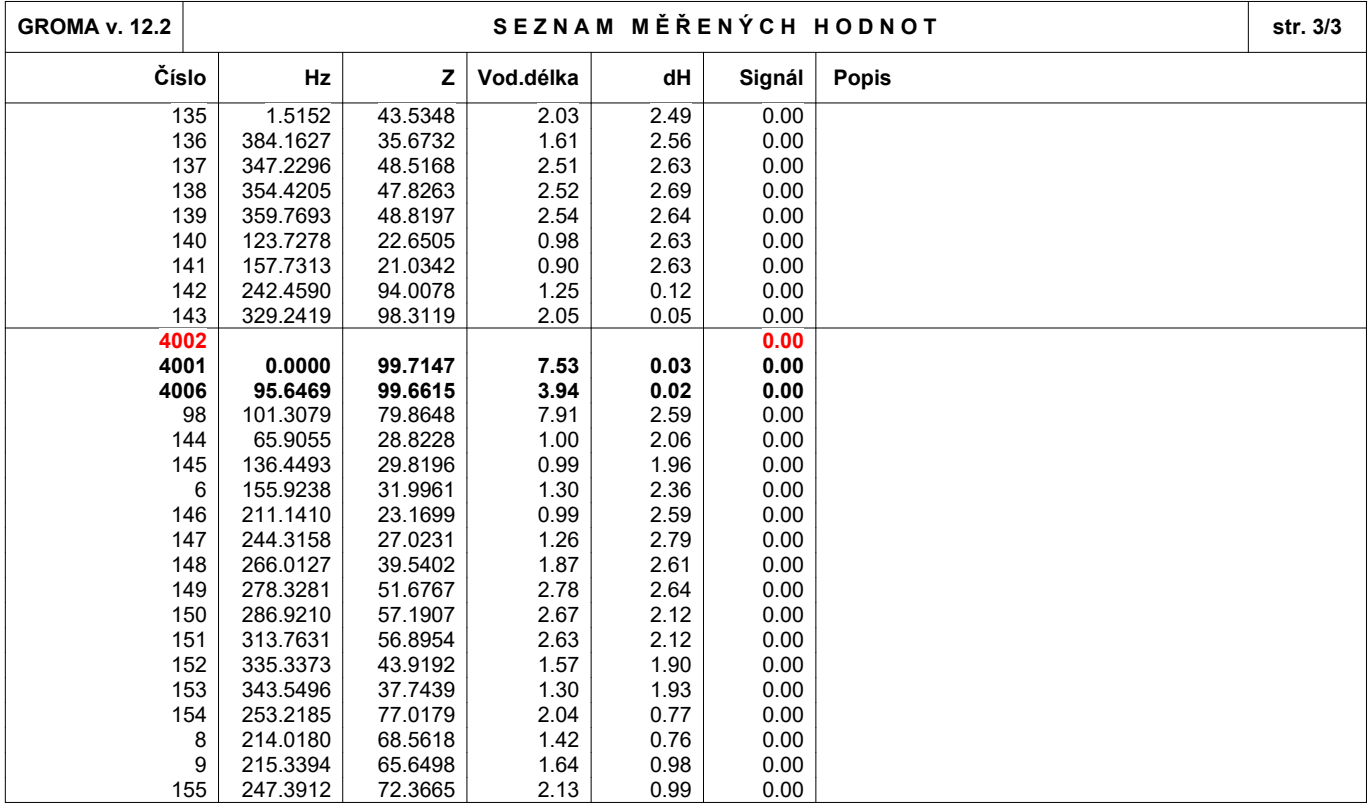
**Příloha 5** 

**Ukázka: Prokol o výpočtu – klasická geodetická metoda** 

**(Celý protokol o výpočtu na přiloženém CD)** 

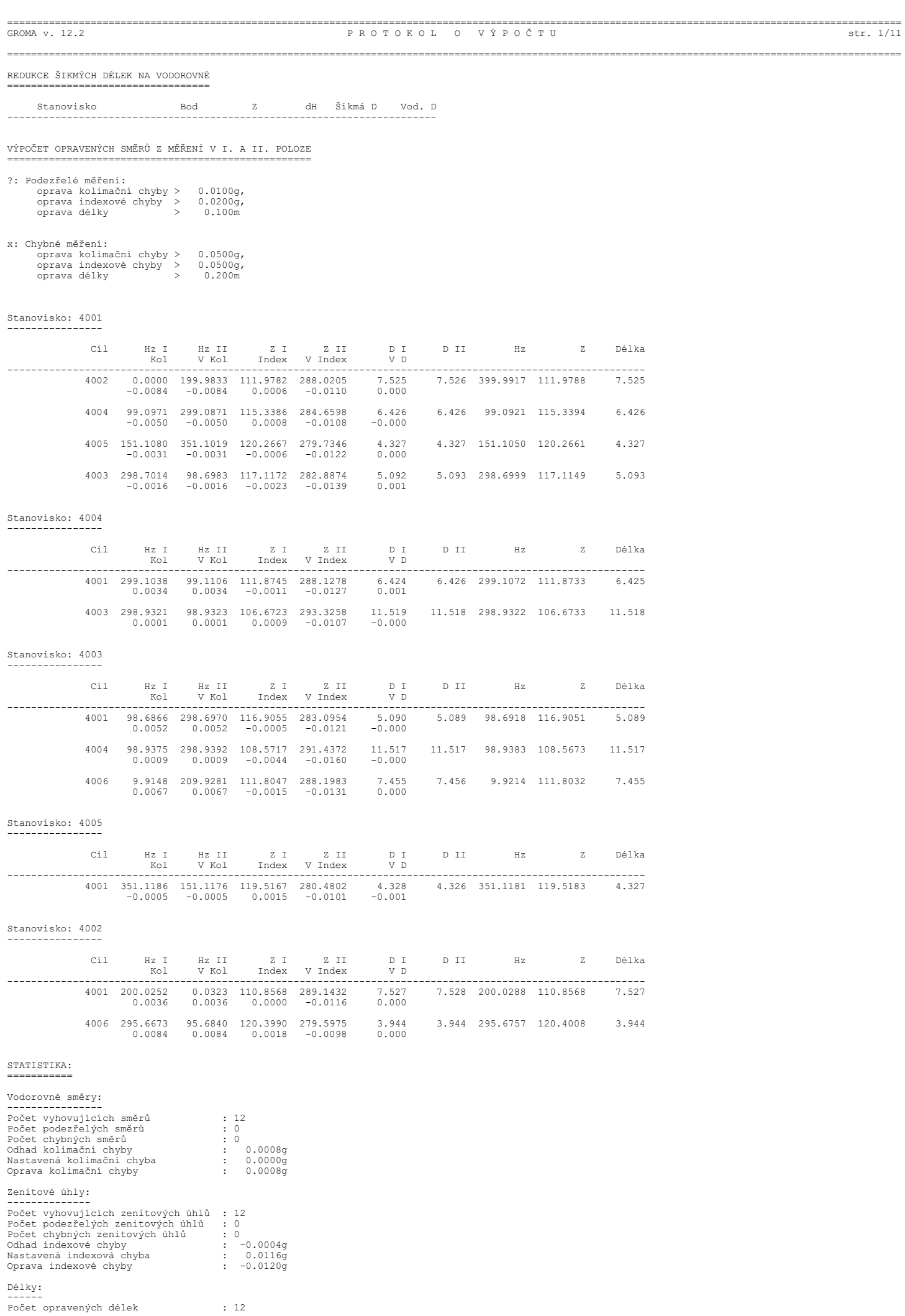

GROMA v. 12.2

Počet podezřelých délek<br>Počet chybných délek

 $\begin{array}{c} \cdot & 0 \\ \cdot & 0 \end{array}$ 

REDUKCE VODOROVNÝCH SMĚRŮ

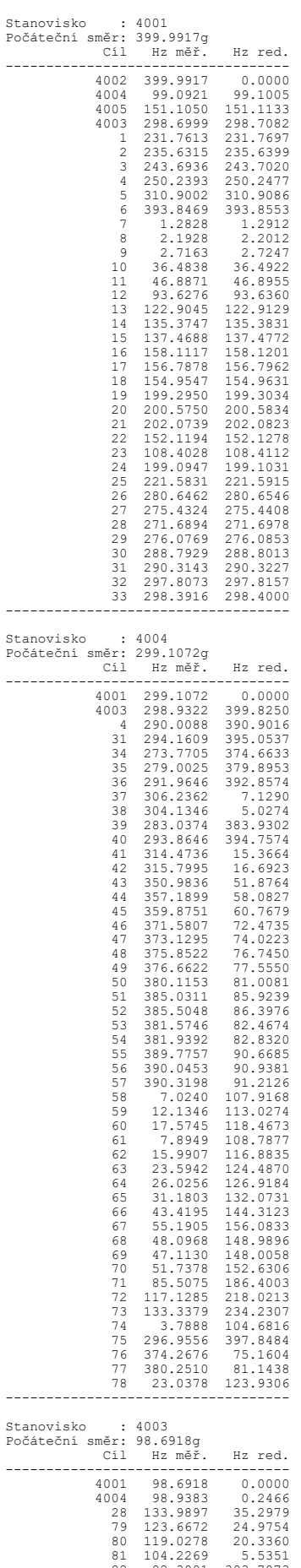

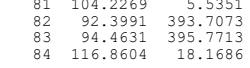

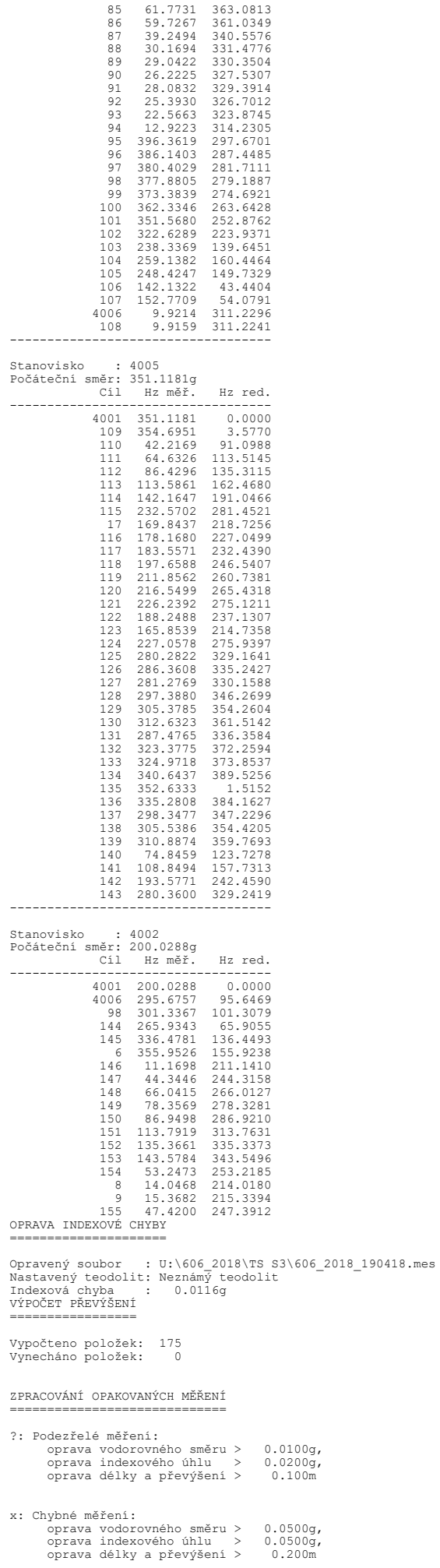

## STATISTIKA:

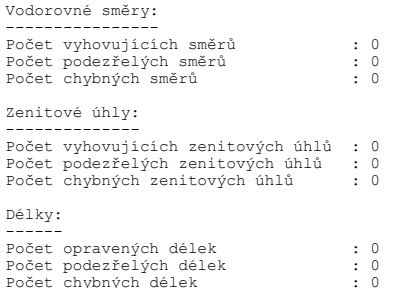

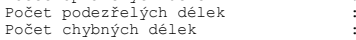

## ZPRACOVÁNÍ OBOUSMĚRNĚ MĚŘENÝCH DÉLEK

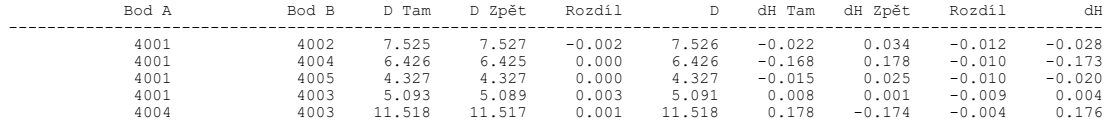

[1] POLÁRNÍ METODA DÁVKOU

Orientace osnovy na bodě 4001:<br>------------------------------

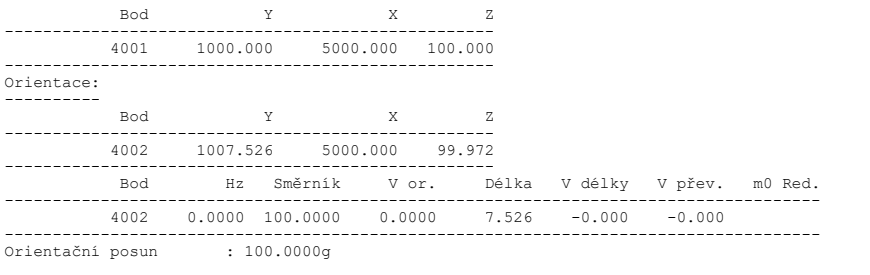

Test polární metody:

Mezní odchylky stanovené pro práci v katastru nemovitostí byly dodrženy.

Podrobné body

Polární metoda

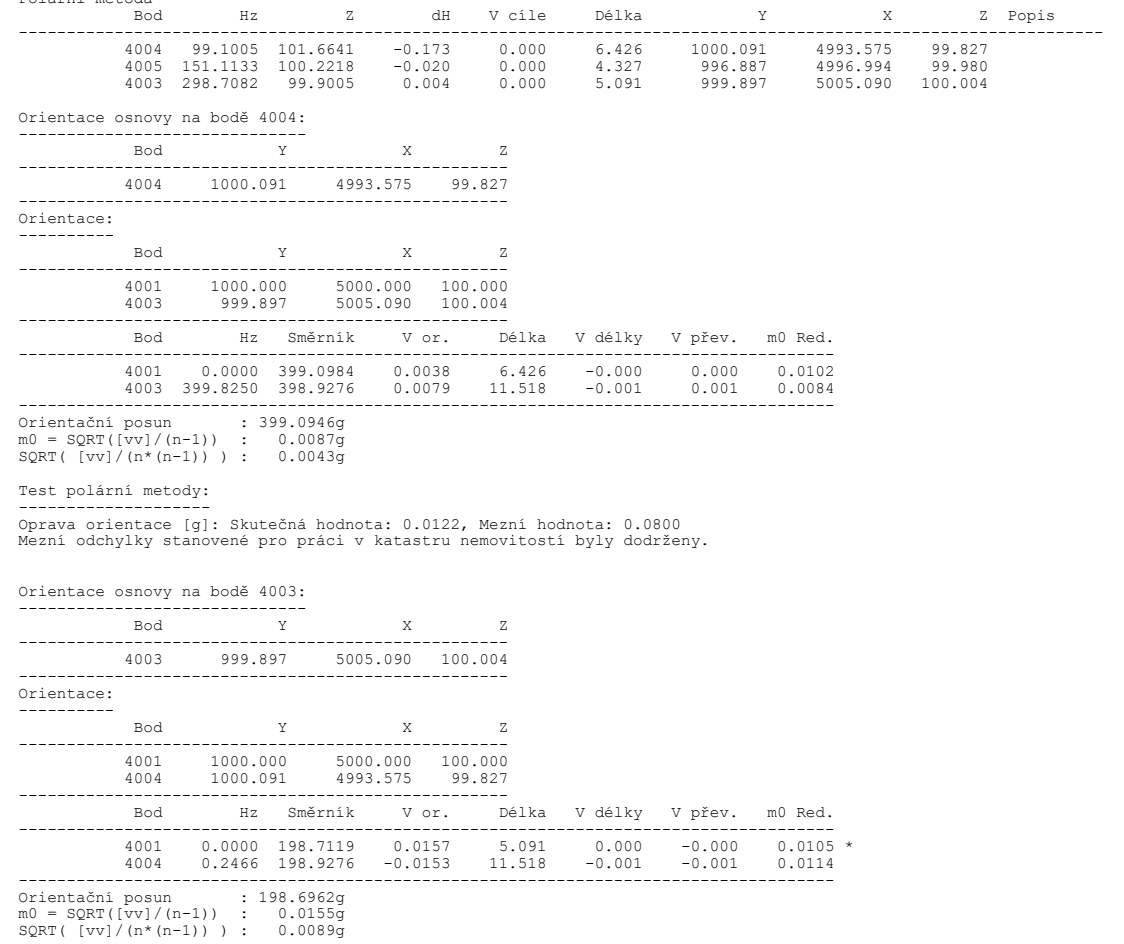